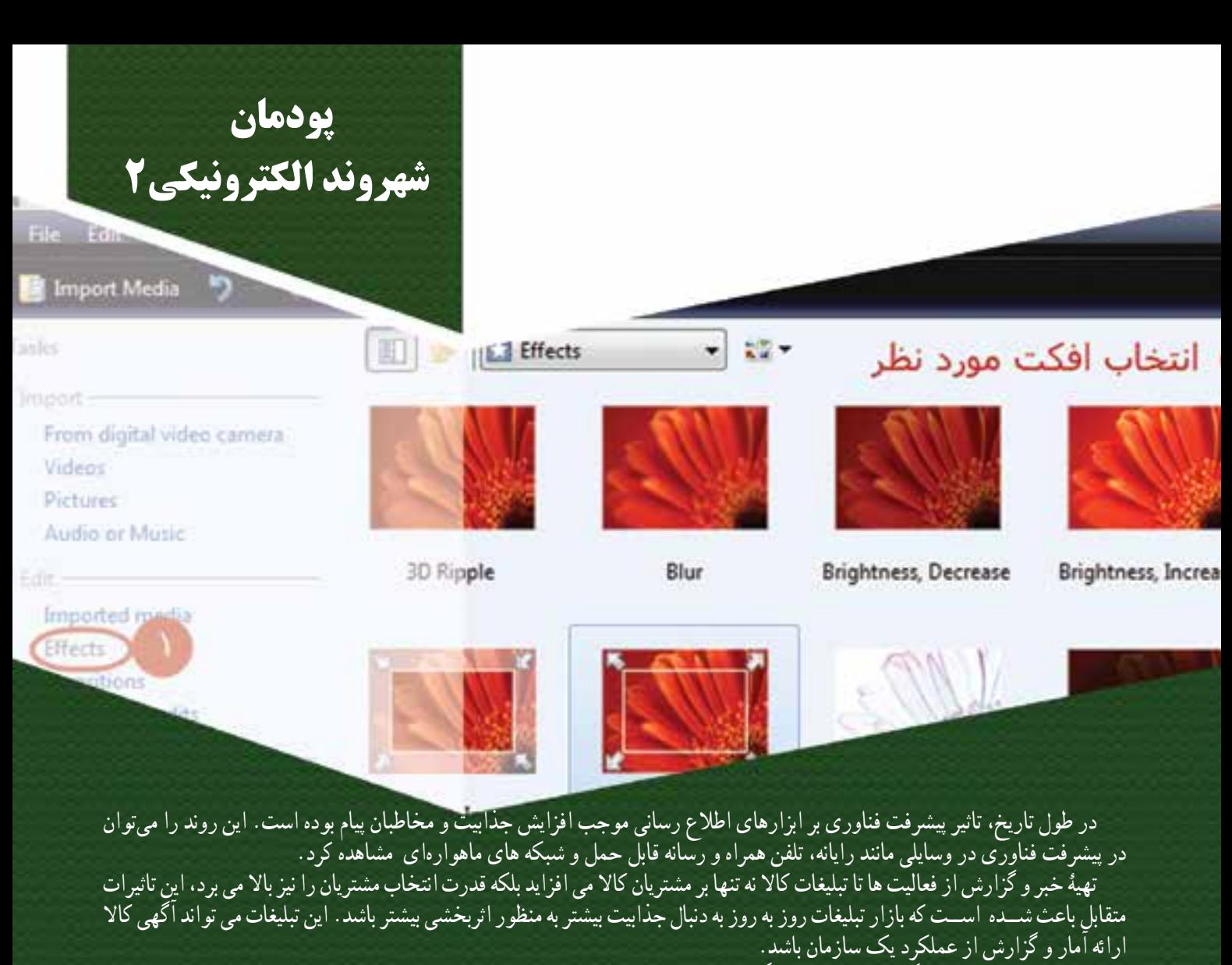

امروزه تبلیغات ســاده یا گزارش های متنی دىگر جذابىت چندانى ندارد، زىرا ابزارچندرســانهای توانسته مخاطبان بیشتری را جذب کند. استفاده از رسانههای مختلف، مانند تصویر، صدا، پویانمایی( انیمیشن ) و متن در کنار یکدیگر برای انتقال بهتر پیام را چندرسانهای میگویند. در واقع چند رســانهاى ، یک ابزار بســىار اثربخش برای بیان ایدهها و نمایش اطالعات به صورت جذاب است. گزارش چند رسانهای که از ترکیب متن، تصویر، صدا، ویدئو و طرح های گرافیکی تولید می شود بسىارجذابتر از گزارشهای متنی است. شما نیز میتوانید گزارشهایی را که برای دروس خود تهیه می کنید بهصورت چند رسانهای در شكل 5-1 از ابزار چندرسانهاى را مالحظه مىكنىد

**برخی از شایستگی ها که در این پودمان به دست می آورید:** ویرایش تصاویر، تهیۀ آلبوم تصاویر؛ تولید فیلم کوتاه؛ تبدیل قالب های مختلف تصویر، صدا و ویدئو به قالبهای رایج و کاربردی؛ اجرای فایل های پویا نمایی؛ پشتیبان گیری از فایل های چندرسانه ایی؛ رعایت نکات ایمنی و بهداشتى در انجام کارها؛ کار گروهی، مسئولیتپذیری و مدیریت منابع، فناوری اطالعات و ارتباطات؛ **شكل 5-1**

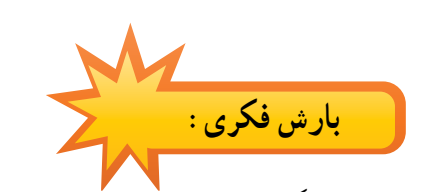

 $(-6 - 5)$ .

در سالهای گذشته با برنامه نقاشی (Paint) آشنا شده اید. برای ویرایش تصویر می توانید از نرم افزارهای حرفه ای مانند فتوشاپ )Photoshop )ىا نرم افزار ساده ای مانند Paintاستفاده نمایید. بررسى كنىد چه نرم افزارهاى دىگرى براى اىن منظور وجود دارد؟

با دوســتان همگروهی خود در مورد ســایر برنامه هایی که قابلیت ویرایش تصویر دارند گفت و گو کنید. در این زمینه از دبیر خود راهنمایی بگیرید. مثال:

حامد مىخواهد براى شركت در ىك آزمون، ثبت نام الكترونىكى انجام دهد و نىاز است كه عكس خود را مطابق با مشخصات ذكر شده بارگذارى كند.

> مشخصات فایل تصویری: قالب JPG با عرض 200 وارتفاع 250 پیکسل. **حل مسئله:**

-1 برای استفاده از برنامه Paint از مسیر ، انتخاب دکمه Start انتخاب Programs All سپس Accessories و انتخاب Paint استفاده كنىد.

-2 بعد از باز کردن برنامه Paint از دکمه بازشو، گزینه Open را انتخاب و عکس خود را از مسیر ذخیره شده باز کنید )شكل5-2

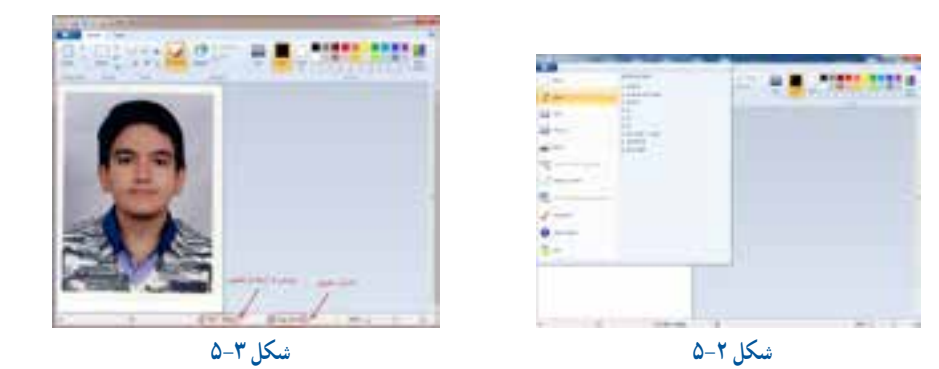

٦Δ.  **چرخش )Rotate)** در صورت لزوم اولین قدم برای ویرایش عکس اصالح کج بودن عکس نســبت ФN Rotate right 90° 贮 Rotate Left 90° به افق اســت. برای این کار مى توانىد از گزینه چرخش )Rotate )واقع در قســمت 717 Rotate 180° تصوىر)Image )زبانه خانه )Home )استفاده كنىد)شكل5-4(. € Flip vertical **Flip horizontal** 

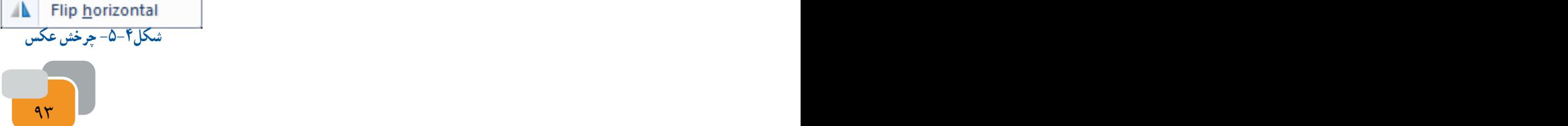

**-4 برش )Crop)** در صورتی که فضای خالی در اطراف عکس زیاد باشد باىد فضاى اضافى را برش دهىد. برای این کار مراحل زىر را به ترتیب و طبق )شكل 5-5( اجرا كنىد: -1 انتخاب گزینه Select -2 انتخاب درگ کردن محدوده عکس با درگ كردن. -3 انتخاب گزینه Crop

 **تغییر اندازه )Resize)** طبق مشــخصات ذکر شده در مثال، اندازۀ عرض تصویر باید داراى 200 پیکسل و ارتفاع آن 250پیکسل باشد. برای تغییر اندازۀ تصویر ابتدا گزینه تغىىر اندازه ) Resize ( را از قسمت تصوىر)Image )واقع در زبانه خانه )Home )انتخاب نمایید سپس مراحل را مطابق (شكل۶-۵)انجام دهید.

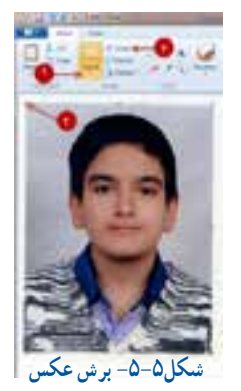

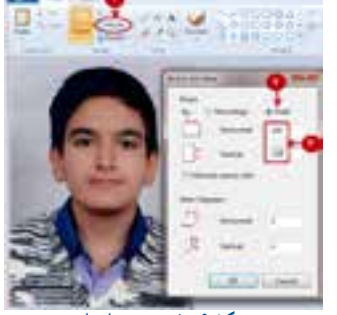

 **شكل-5-6 تغىىر اندازه**

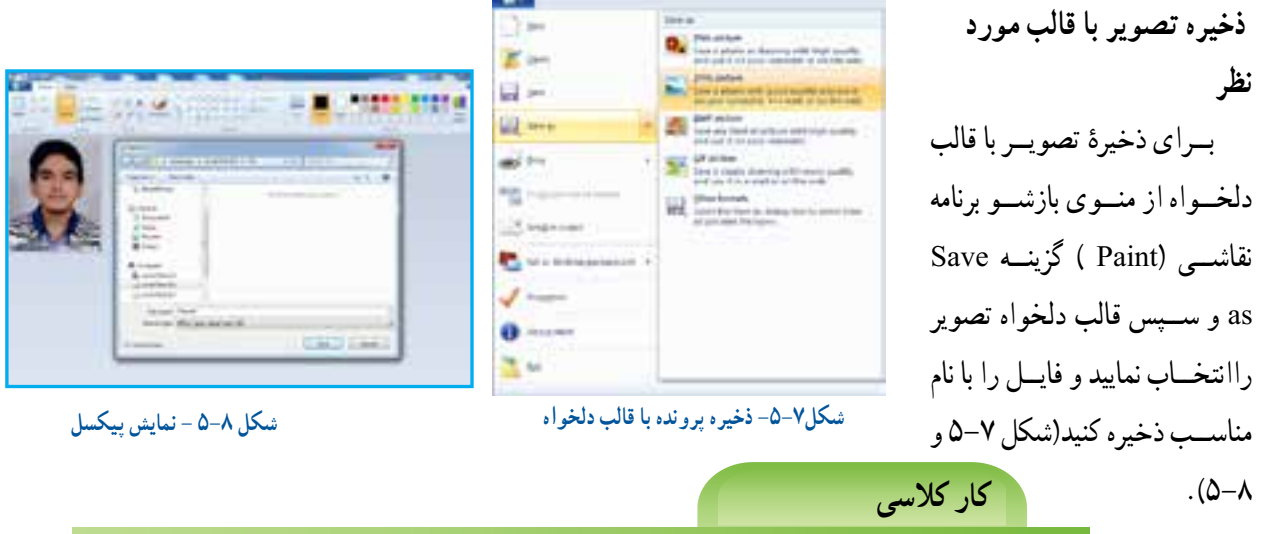

هنــگام اجــرای فعالیت های پروژۀ بافت تخت ، برای تهیۀ گزارش، عكسهاىى تهیه کردهاید. یکی از تصاویر را انتخاب و آن را با پسوند JPG و اندازۀ عرض 300 پیکسل و ارتفاع 350 پیکسل ذخیره نمایید.

تصویر به دســت آمده در مرحلۀ قبل را با اســتفاده از ابزار بزرگنمایی برنامۀ نقاشی، تا ده برابر بزرگتر کنید. همچنىن اندازه تصویر اصلی را نیز، پس از باز کردن در برنامه نقاشــی، آن را تا ده برابر افزاىش دهىد کنید. در مـــورد کیفیت این دو تصویر با اعضاء گروه گفت و گو کنید.

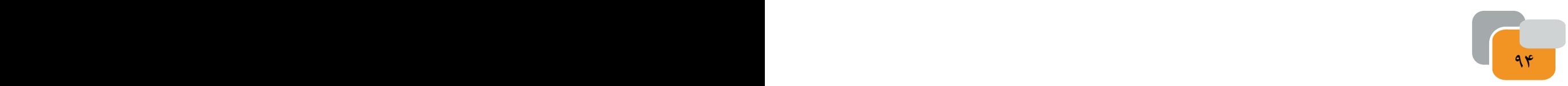

اگر میخواهید گزارشــی را که برای پروژۀ دســتگاه برش حرارتی دستی تهیه مىکنید همراه با تصویر باشد. تصویر ذخیره شده در مرحلۀ قبل را در نرم افزار واژه پرداز )Word )در فاىل گزارش درج کنید.

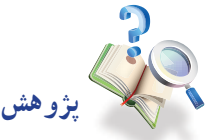

از آنجا که نرم افزارهای چند رســانه ای بســیار تنوع دارند و پیوســته به روز می شــوند، می توانید با یک مرورگر جســت و جو اینترنتی)Browser )اطالعات خود را در این زمینه افزایش دهید و همچنىن با شناسایی ویژگی های هر کدام، می توانید نرم افزاری را که انتظاراتتان را برآورده میکند انتخاب كنىد.

**-1 ویرایش تصاویر**

معموالً بسىارى از عکس های به صورت خام هستند و نىاز به وىراىش دارند. همچنین بعضی از عکسها به دلیل بی دقتی در زمان اســکن، کج به نظر می رســد یا از نظر حجم و اندازه یا قالب مطلوب نیســتند. به همین دلیل ضرورت دارد كه روی عکسها وىراىش انجام میشود تا عکس مطلوب بدست آىد.

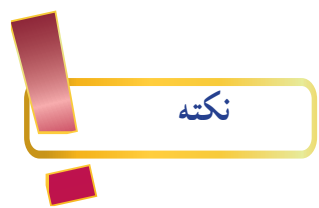

**تعریف پیکسل :** هر تصویر از مربعها**ى** بسیار ریزی به نام پیکسل تشکیل شده است. که هرقدر تعداد پیکسل ها در واحد اندازه (یک سانتیمتر مربع) بیشتر باشد، کیفیت تصویر بهتر است.

**قالب تصویر:** نام فایل از دو بخش تشکیل مىشود. قسمت اول اسم فایل و قسمت دوم که بعد از ».« می آید پسوند فایل است. با مشاهده پسوند فایل میتوان به قالب آن پی برد.

انواع قالبهای رایج تصاویر به همراه کاربرد آنها در جدول )5-1( آمده است.

**جدول 5-1**

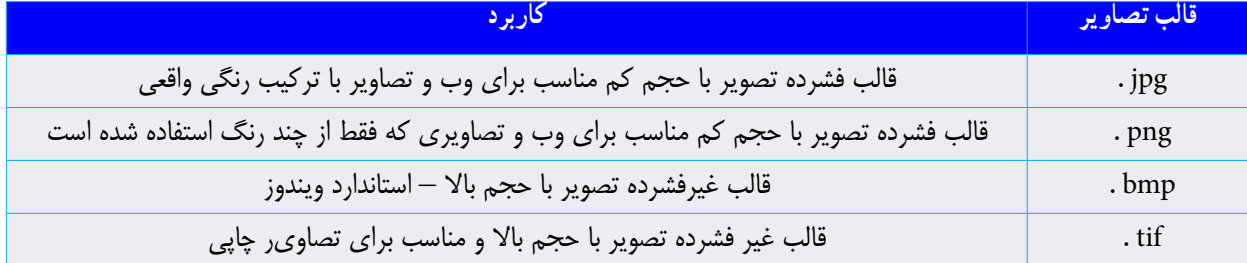

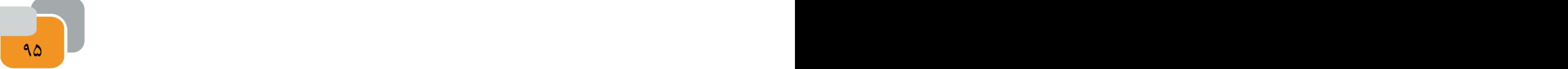

**تولید فیلم کوتاه**

جلوه های ویژۀ فیلمهای امروزی برای همۀ ما جذاب است. میخواهیم با تولید فیلمی مناسب از مراحل مختلف پروزة بافت تخت، توانایی خود را در تولید و ارائۀ محصولی مناسب و با کیفیت نشان دهیم.

بــــــرنامههای بســیاری بــرای تولیــد و ویــــرایش تصوىر متحرك )ویدیو( و جلـــــوههای ویژه موجـــــود هســت. بـــــرنامه Windows Movie Maker (به معنى ســاخت فيلم ) با امکانات بســيار و ساده ، يک ابزار توانمند برای ايجاد، وارد کردن فيلم ها و عکس ها از دوربین و ویرایش و ذخیره فیلم ها اســت. اما برای تولید کارهای حرفه ای نیاز به برنامه های حرفهای تری مانند نرم افزار Premiere( به معنى برتر(دارىم. این نرم افزار همراه با وىندوز 7 نیست و باید به صورت جداگانه نصب شود.

**طرح مسئله** یک گزارش چند رسانهایی از روند " محصول تولىد شده در بافت تخت "، که در پودمان صناىع دستى آموختید، تهیه کنید و آن را در کالس برای دوستان خود نمایش دهید. **گام اول:** تهیۀ عکسها، ویدئو و صدا از موضوع مورد نظر؛ **گام دوم:**انتقال پروندههاى عکس ها ، ویدئو ها و صداها به راىانه؛ **گام سوم:** وارد کردن فایل ها به Maker Movie؛

از دکمه Start و انتخاب Programs All روی نماد برنامه Windows Maker Movie کلیک كنىد. سپس طبق )شكل 5-9( با گزینه Import Media پروندههای مورد نظر مانند فیلم، عکس یا فایل های صوتی را به برنامه Movie Maker انتقال دهید .

پیشنهاد میشود از عکس ها با قالب تصویری JPG، از صدا با قالب WMA و از ویدئو با قالبWMV استفاده نمایید. بعضی از قالب ها در این نرم افزار پشــتىبانى نمی شــوند و نیاز به تبدیل دارند که در پایان ایــن پودمان تبدىل قالبها را خواهىد آموخت.

 **تذكر** پرونده نهایی تهیه شده در برنامهMaker Movie را پروژۀ )Project )مىنامند.

ناحیه اســتوری بورد (Storyboard ) : محل قرار گرفتن فایلها برای نمایش فیلم مورد نظر (story board) نامیده مىشــود. در اىن قسمت ترتیب قرارگرفتن فایل ها مشخص میشود.

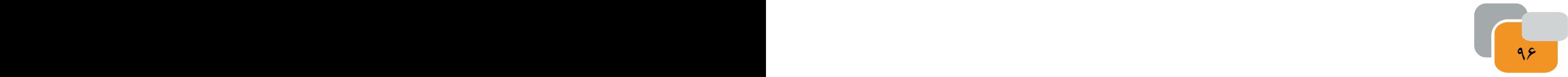

**نكته**

**گام جهارم:** قيراردادن فايلها در ناحيه ۱ مترى برد.براى اين منظور فايلهاى وارد شده را درگ كنيد(بيرون كشيدن) و به ناحيه tory board بياندازيد (Drop).

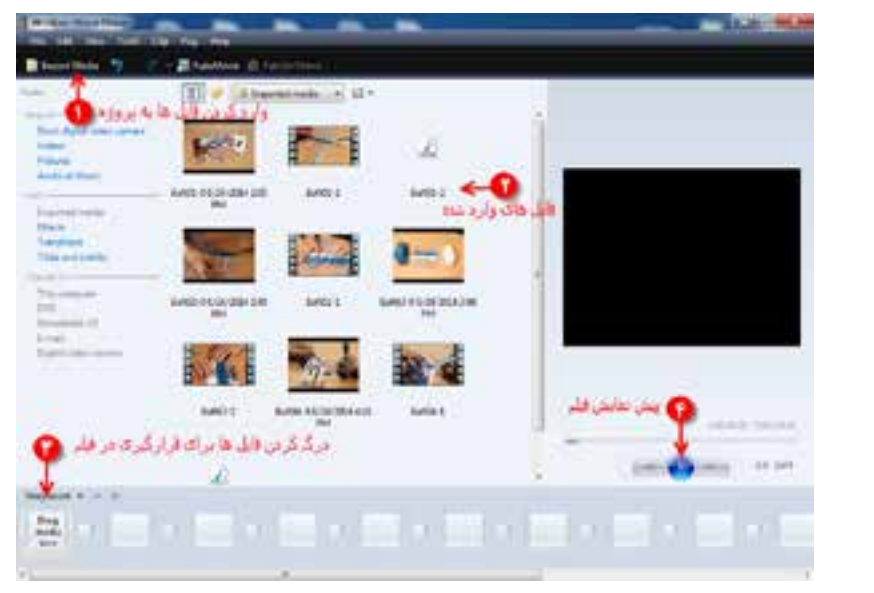

**شكل5-9**

-1 سایر روش های وارد نمودن فایل ها به پروژۀ مورد نظر را بررسى كنىد. برای این کار از دبیر خود کمک بخواهید. ۲– فیلم ها و تصاویر را به ترتیب نمایش مورد نظر خود در محل استوری بُرد منظم کنید.

**ویراىش ویدئوها )پروندهها**ى **تصوىر**ى**(**

**کار کالسی** 

96 97

فایل هایی را که در ناحیه اســتوری بُرد قرار دادهاید، به همان ترتیب قرارگرفتن، در فیلم نهایی نمایش داده می شــوند . برای چیدن درست و ترتیب مناسب نمایش مراحل پروژۀ خود، آن را با دکمه نماىش )Play)، در قسمت پیش نمایش تماشا کنید )شكل 5-9(.

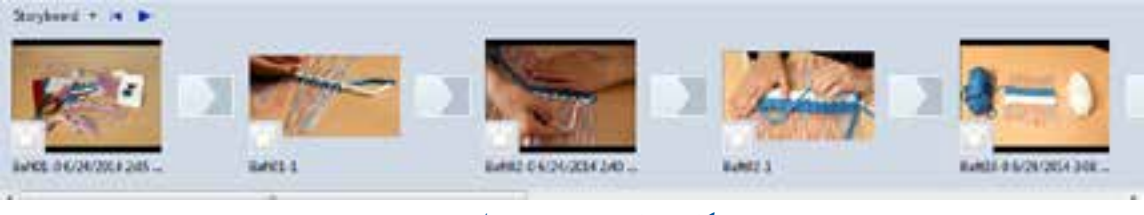

**شكل -5-10 تصویر چیدمان قطعات فیلم**

گاهى بخش هایی از فیلم تولیدشــده را نیاز ندارید و می خواهید آن بخش را حذف کنید یا آن را برش بزنید، مراحل برش به شــرح زىر است:

-1 هنــگام نمایــش فیلم در مكانی كــه می خواهید فیلــم از آن جا برش بخــورد، روی دكمه Split تفكىك كــردن - جدا كردن )Split)،كلیک كنید. با اىن عمل فىلم پروژه شما به دو قسمت تقسیم می شود.

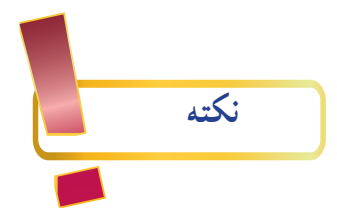

فىلمهاى كوتاه را كلىپ)قىچى شده =Clip )مىنامند. درصورتى كه فىلم پروژه شما كوتاه است مىتوانىد آن را كلىپ بنامىد. -2 مجددا روى دكمه Play، را كلیک نمایید و درصورت لزوم مكان دیگری از فیلم را كه میخواهید برش بخورد با كلیک دكمه Split انتخاب كنىد.

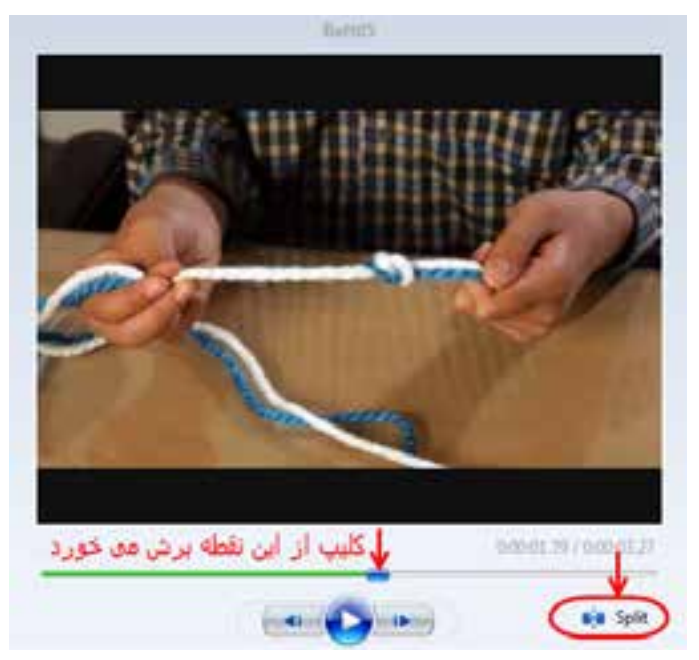

۳– فیلم قطعه قطعه شده در ناحیه استوری بُرد قرار میگیرد (شکل ۱۱–۵).

**شكل-5-11 برش و جداسازى فىلم به چند قطعه**

۴– برای حذف قطعهایی از فیلم كه نیاز ندارید كافی اســت روی قطعه مورد نظر در ناحیه استوری بُرد كلیک راست نموده و گزینه حذف )Remove )را انتخاب نمایید )شكل 5-12(.

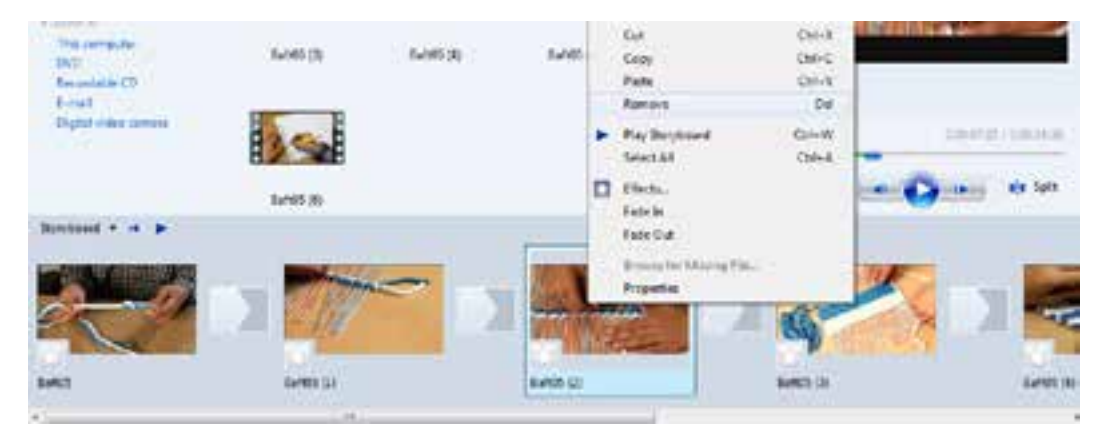

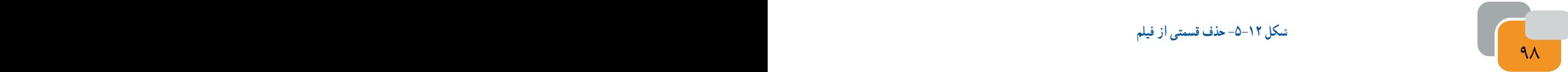

**شكل -5-12 حذف قسمتى از فىلم** 

قطعاتی از فیلم را که نمیخواهید در پروژه به نمایش درآید، حذف كنىد.

#### **اضافه کردن جلوه های تصویری**

بــرای افــزودن جلوه به فیلــم دو الگوی اصلــی »Effects و 1 وجود دارد. افکت ها قابلیتهایى هســتند که به Transitions» شما کمک می ً کنند تا تصاویر بهتری خلق کنید مثال روشنایی و نور، تغییر رنگ یک کلیپ یا سرعت نمایش را افزاىش ىا كاهش دهىد. برای افزودن افکت، باید افکت انتخاب شده را درگ كنىدوآن را در ناحیه اســـتوری بُرد روی کلیپ قرار دهیدو دراپ نمایید. به درگ اَند دراپ (كشــيدن و انداختــن ) اصصلاحاً درگ مىگويند )شكل 5-13(.

جلــوه های انتقــال )Transitions ) در میان دو کلیپ از فیلم قــرار میگیرند. از این جلــوه ها برای پایان یــک صحنه و آغاز صحنۀ بعدی اســتفاده میشود تا توجه بینندگان را به خوبی جلب کنند.

برای افزودن »Transition»، باید آن را روی مربع های کوچک میان دو کلیپ در استوری بُرد دِرَگ کنید (شکل۱۴–۵).

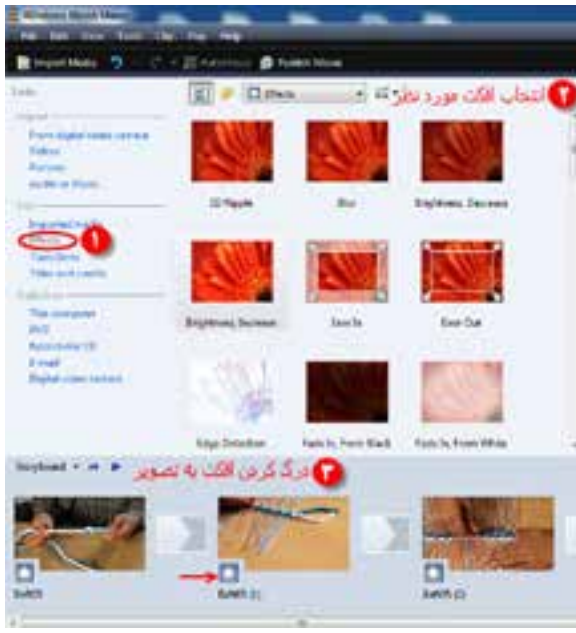

 **شكل-5-13 قراردادن Effect روى فىلم** 

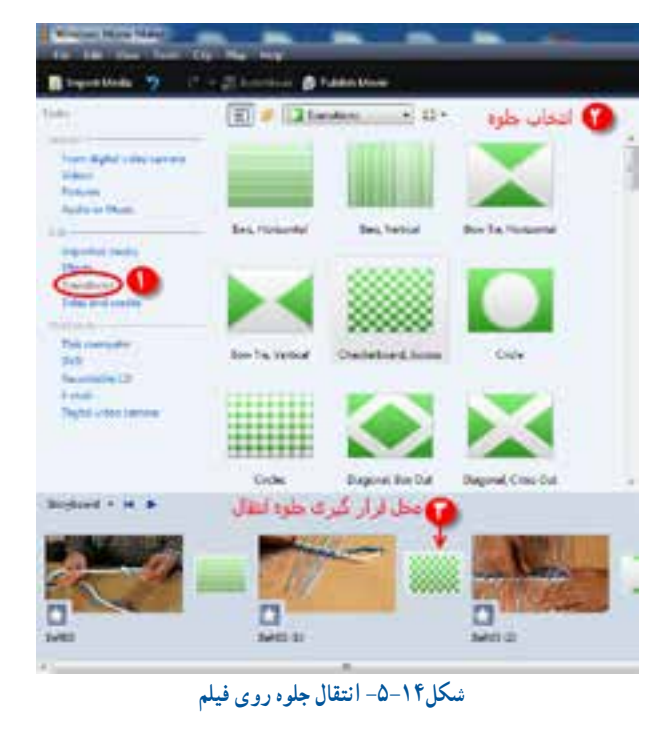

**-1 Efect به معنى اثر گذاشتن و Transition به معنى انتقال است.**

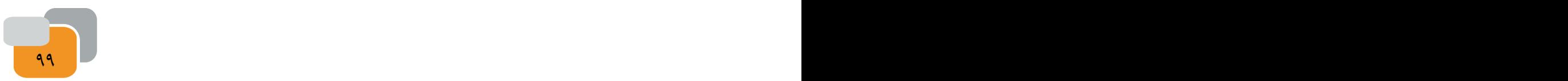

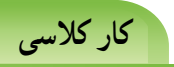

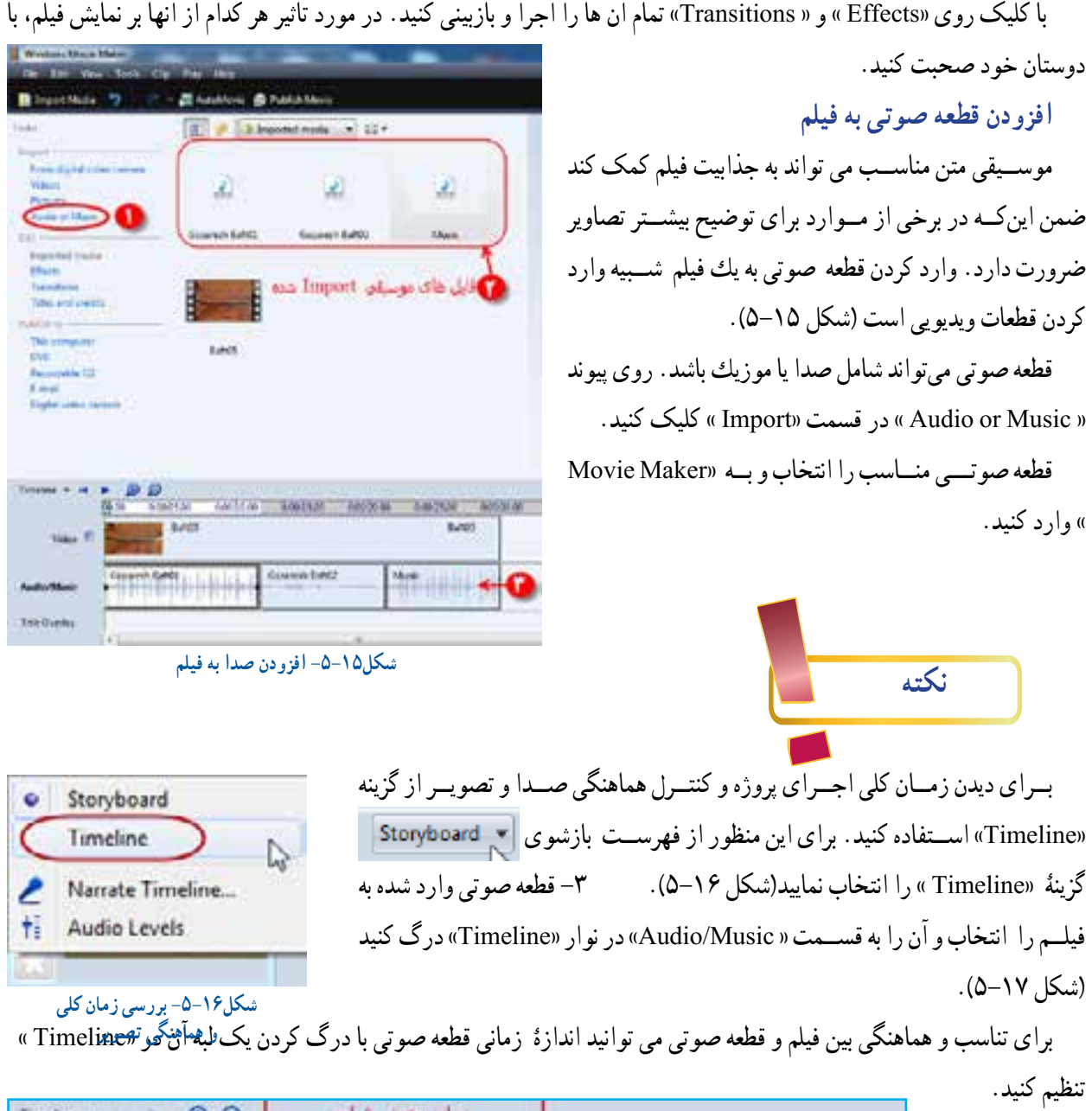

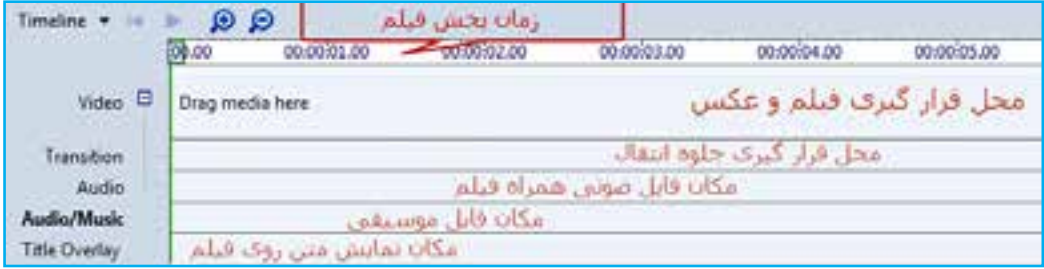

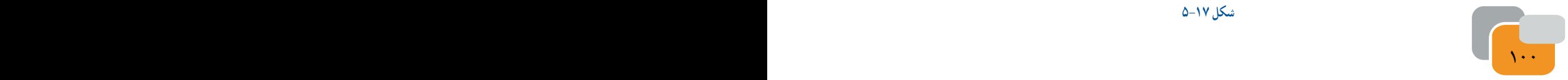

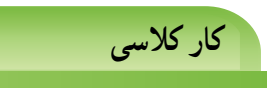

برای فیلمى که تهیه كردهاىد قطعه صوتى متن مناسب قرار دهید و تنظیمات آن را انجام دهید.

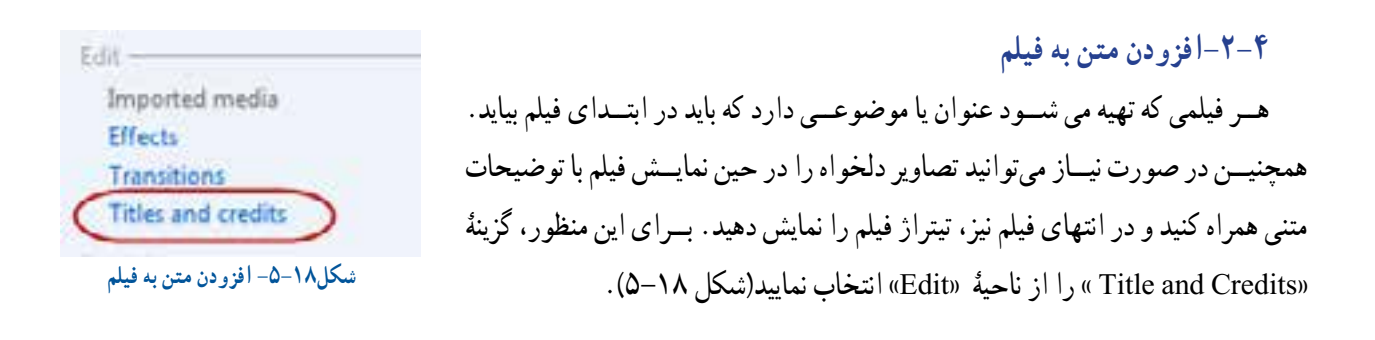

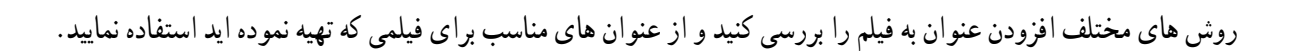

### **حق تكثىر )كپى راىت(:**

**کار کالسی** 

حق تكثىر نوعى حفاظت قانونى از آثار چاپ شــده و نشــده ادبى، علمى وهنرى اســت و قانون حق تكثىر به مؤلف و پدىدآورنده اثر اجازه مىدهد كه تا از حقوق انحصارى تكثىر، توزىع و ارائه آن اثر اســتفاده كند. منظور از حق انحصارى اىن اســت كه تنها مؤلف ىا پدىدآورنده اثر مىتواند از حقوق آن اثر بهرهمند شود.

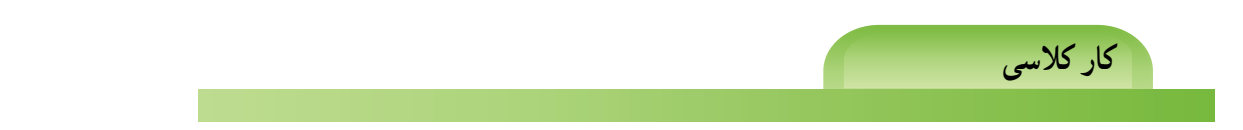

در خصوص رعاىت حق تكثىر و آثار آن در كالس گفتگو كنىد.

چنانچه در تهىه فىلم كوتاه در گروه خود نىاز به استفاده از قطعههاى صوتى ىا تصوىرى گروههاى دىگر دارىد، مىتوانىد پس از كسب اجازه و اطمىنان از رضاىت مالكان اثر، مشخصات منبع مورد استفاده را در فىلم خود ذكر كنىد.

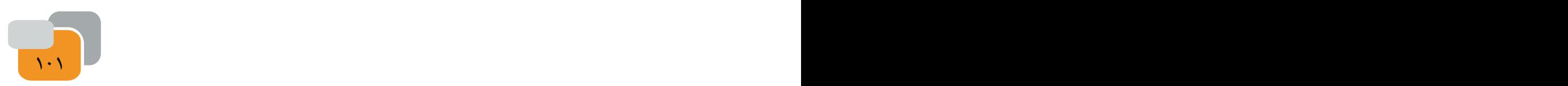

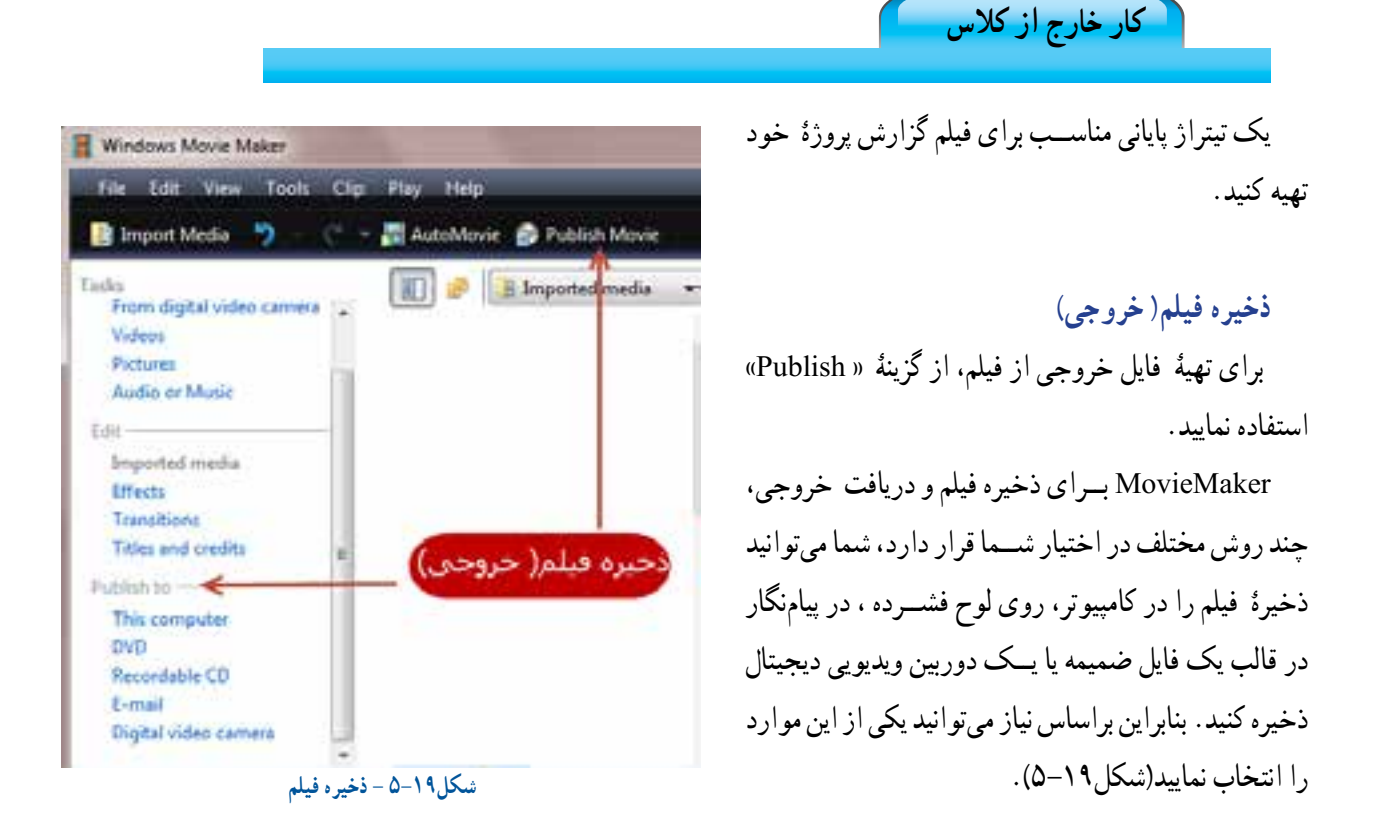

بــا کلیک روی پیوند » Computer This »در ناحیۀ » Publish»، پنجرۀ » Movie Publish »باز خواهد شــد. در اولین کادر متنی، نامى را براى فیلم وارد کنید. در قسمت دوم، محل ذخیره فیلم را انتخاب کنید)شكل 5-20(.

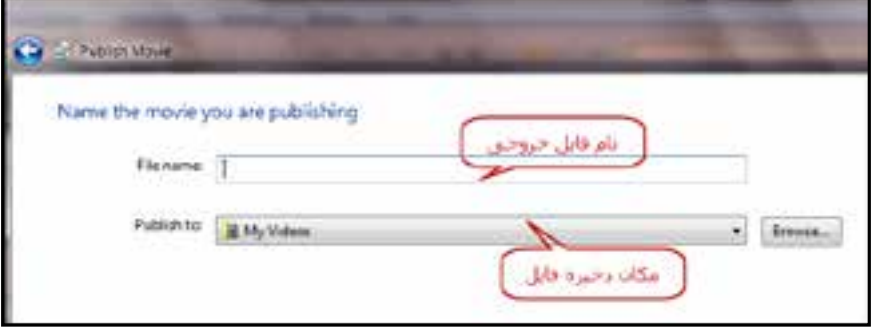

#### **شكل -5-20 انتخاب ذخىره فىلم**

پس از انتخاب نام و محل ذخیره ســازی با کلیک روی بعدى ) Next ) به قســمت انتخاب کیفیت مورد نیاز برای ذخیرۀ فیلم می روید. با انتخاب مقادىر پیش فرض، فیلم با بهترین کیفیت ممکن ذخیره میشــود. اگر نگران کمبود فضای روی دیســک سخت برای ذخیره با بهترین کیفیت هســتید، می توانید از گزینه های ذخیره ســازی دیگر استفاده کنید. بعد از انتخاب روش ذخیره سازی، روی » Next » کلیک کنید تا »MovieMaker » فیلم را به قالب » WMV » تبدیل و در مکان مشخص شده ذخیره کند.

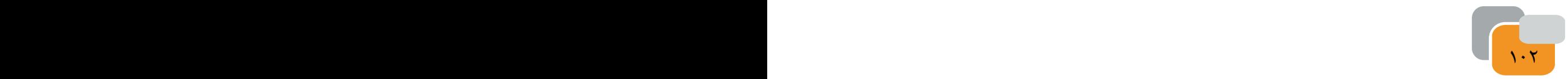

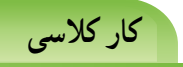

از فیلم تهیه شده با قالب » WMV » خروجی بگیرید و فیلم را مشاهده نمایید.

**کار کالسی** 

فیلم خود را با انتخاب کیفیت آن، طوری ذخیره کنید که حجم آن برای ارســال به صورت رايانامه مناســب باشد. سپس آن را برای دبیرخود ارسال کنید.

#### **ذخیرۀ فایل پروژۀ ) MovieMaker)**

پــس از پایان کامل کار و تهیۀ خروجی فیلم، این احتمــال وجود دارد که فکر و ایدۀ خوبی برای افزودن محتواى جدىد به فیلم به ذهنتان برسد. بنابراین می توانید، قبل از بستن پروژه، یک نسخه از آن را با پسوند »MSW »در مکانی از راىانه ذخیره کنید. با انتخاب گزینۀ »Project Save » از منوی »File» ، می توانید نسخۀ »MSW »پروژه را ذخیره کنید.

بنابراین هر گاه خواســتید ویدئو یا قطعه صوتى جدیدی به این فیلم اضافه کنید، کافی اســت فایل »MSW »را باز کنید و ویدئوها، فاىلهاى صوتى یا جلوه های تصویری جدید را اضافه کنید یا موارد قبلی را ویرایش نمایید.

### **تبدیل فایل هابه سایر قالب ها**

آیا تاکنون به این مســئله برخورده اید که یک فایل صوتی یا تصویری را که در رایانۀ وجود دارد بخواهید در دستگـــاهی مانند تلفن همــراه یا » player 4mp » کپی کنید، ولی در آنها اجرا نشود )شكل 5-21(؟

نـــرم افزارهای مبــدل راهحــل مناسبی برای چنین مواردی ست. نــرم افزار » BTVC Converter Video Total Bigasoft »از جمله نرم افزارهاى مبدل اســت كه محدودۀ وســیعی از قالبهای ویدئویی و صوتی را پشــتیبانی می کند.حتی قادر است فایلهای صوتی و تصویری شما را برای پخش روی دســتگاههایی نظیرتلویزیون، تلفن همراه ،رایانۀ شخصی و «mp4 player » تبدیل کند.

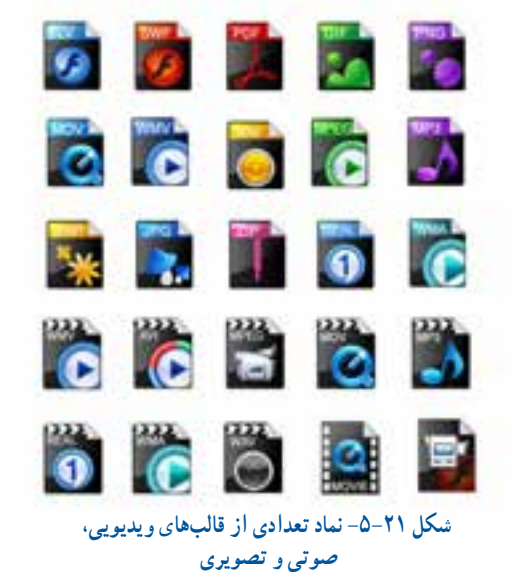

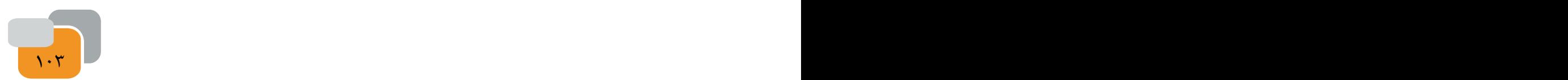

بــا این برنامه مــی توانید فایل های ویدئویــی و صوتی خود را به قالبهای دیگر تبدیل کنید )شــكل 5-22 محىط نرم افزار BTVC نشان داده شده است.

**کار کالسی** 

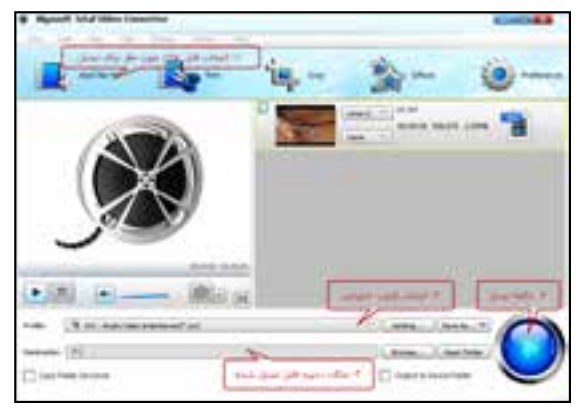

 **شكل-5-22 محىط نرم افزار BTVC**

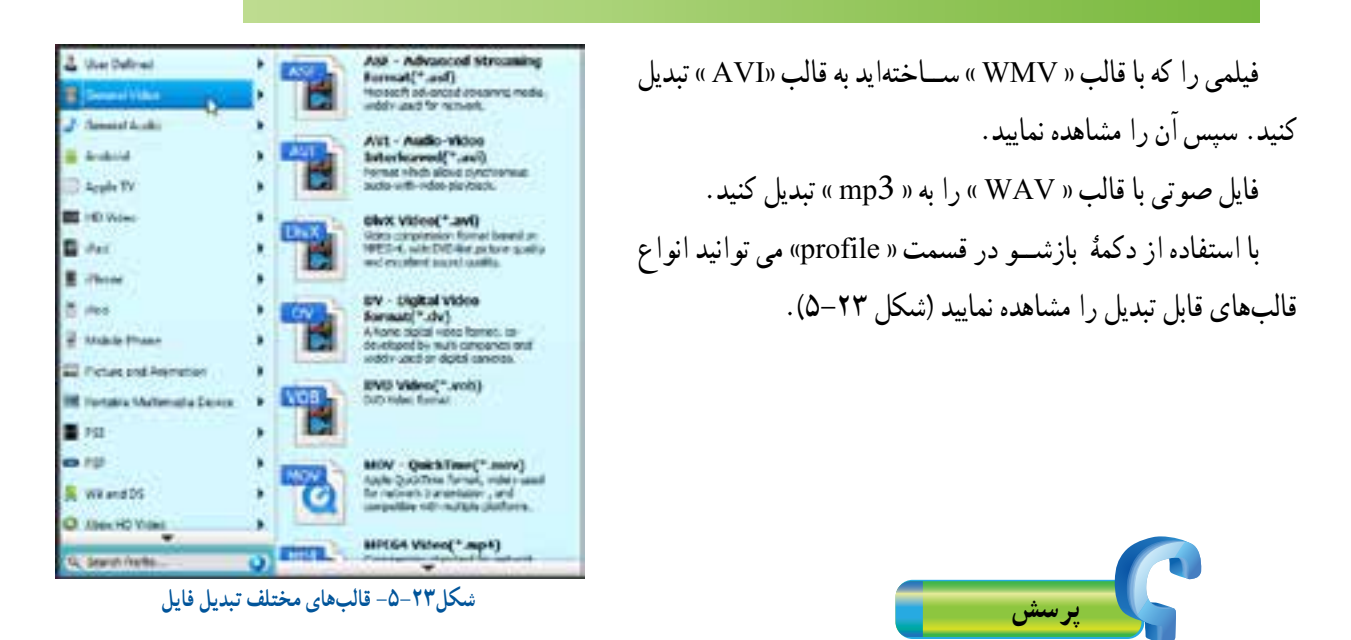

آیا می توانید روش دیگری برای انتخاب قالب های خروجی بیابید؟ پاسخ:

**تهیه آلبوم تصاویر)انتخابی(**

با پیشرفت فنـــــاوری و ورود دوربین های دیجیتالی و تلفنهاى همراه مجهز به دوربین ، اكنون همۀ افراد میتوانند آلبــــوم های عکس را روی راىانهها و دیسک ها نگهداری کنند. از ادغــام عکس ها و قرار دادن آن ها در کنار هم می توانیــد تصاویر گـــرافیکی و خالقـــانهای ایجــاد نمایید. بــــرای این کار نــرم افــــزارهای مختلف گرافیکی وجــــود دارد. نمونهاى از اىن بــرنامهها، برنامه » Editing Photo ،See ACD ،Shop Photo »است

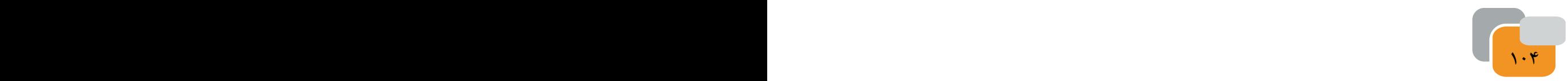

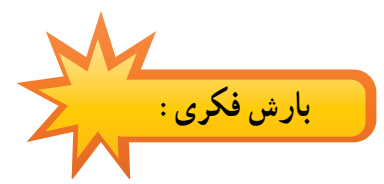

با هم فکری دوستان خود نام چند نرم افزار را که برای ویرایش و نمایش تصاویر به کار می روند، جست و جو كنىد و در جدول زىر بنویسید. زمىنه هاى كاربرد آن ها را نىز مشخص كنىد.

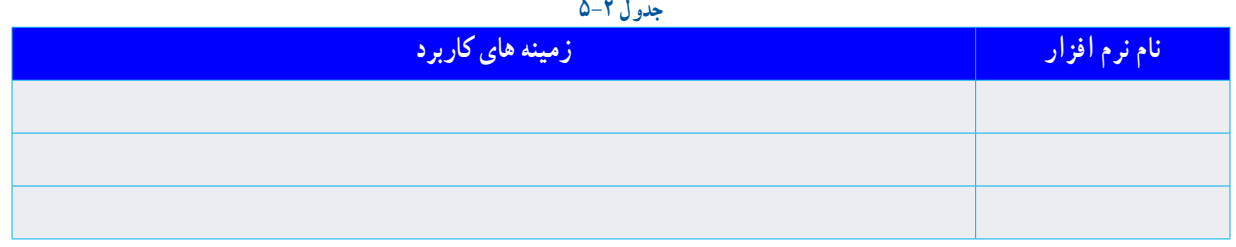

در ایــن قســمت به معرفی یکی از برنامه های گرافیکی ویرایش تصاویر می پردازیــم. با برنامۀ » Max Collage Photo »عالوه بر تهیۀ آلبوم دیجیتالی، میتوانید به طراحی تقویم، کارت تبریک، کارت دعوت و پوســتر نىز بپردازید ، در شــكل ،5-23 محىط اىن نرم افزار را مالحظه مىكنىد.

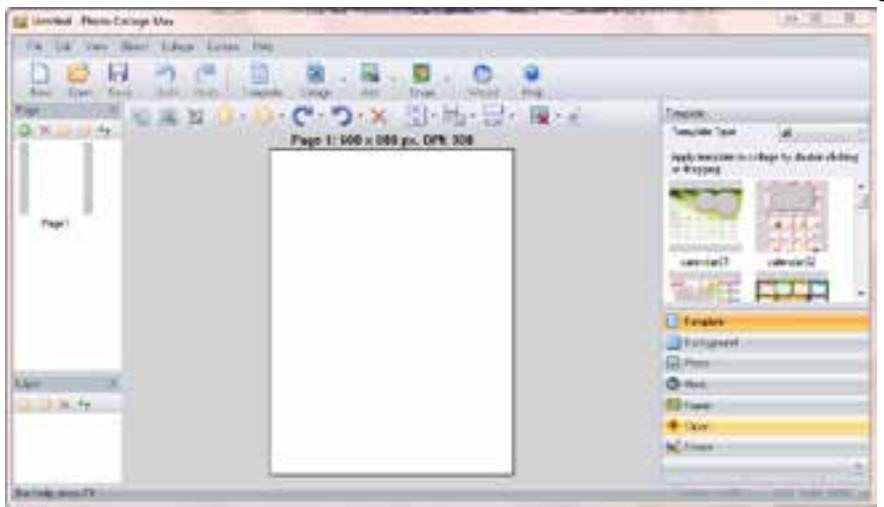

**شكل -5-24 محىط نرم افزار Mix Colage photo**

برای استفاده از این برنامه دو روش وجود دارد : -1 طراحى ویزاردی هوشمندانه -2 طراحی به سلیقۀ كاربر.

 همانطور که در تصویر مشــاهده می کنیــد، انواع الگوهای آماده وجود دارد که با درگ کردن می توانید آن ها را در صفحۀ طراحی قرار دهید. ســپس عناصر موجود در صفحه به دلخواه تغىىر دهىد.

بــرای حذف یک عنصر، کافی ســت آن را انتخاب کنید ، ســپس از صفحۀ کلید، دکمۀ » Del »را فشاردهىد.

اگــر می خواهید عنصری به آن بیفزایید، از قســمت ســمت راســت صفحه بازشوى Add، مطابق شکل ) 5-25(، عنصر مورد نظر را انتخاب نمایید، سپس آن را در صفحۀ طراحی درج کنید و در جای مناسب بگذارىد.

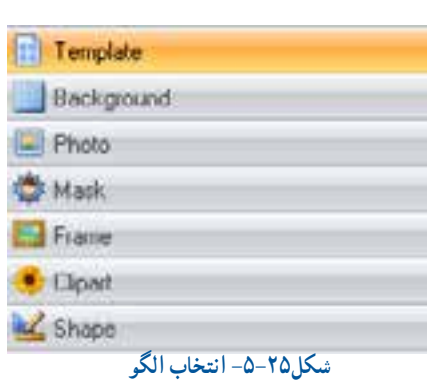

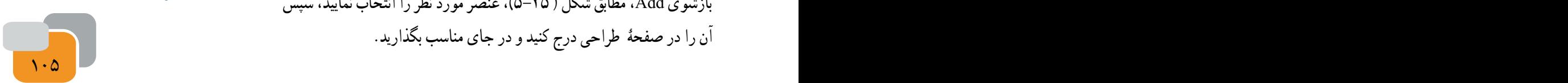

با استفاده از عناصر موجود در برنامه، یک "کارت دعوت به بازارچه" طراحی نمایید.

از دیگر امکانات این نرم افزار می توان به افزودن متن، چرخاندن، برش و تغییر اندازۀ تصاویر اشاره نمود )شكل 5-26(.

| Untitled - Photo Collage Max<br>Object College<br>毛面<br>View<br>File<br>Opfrom            | Help                            |                                    |                    |       |                                                                                                    |
|-------------------------------------------------------------------------------------------|---------------------------------|------------------------------------|--------------------|-------|----------------------------------------------------------------------------------------------------|
| ð<br>涵<br>ы<br>New<br>Fliette:<br>Open:<br>Units<br>Save<br>m<br><b>KI AL</b><br><b>Z</b> | B<br>Template.<br><b>Coloon</b> | Add                                | Share<br>Add Photo | Wawd. | Help.<br>$ \frac{1}{2}$ $\frac{1}{2}$ $\frac{1}{2}$ $\frac{1}{2}$ $\frac{1}{2}$ $\frac{1}{2}$ $\frac{1}{2}$ |
| $3 \times$<br>÷,                                                                          | Page 1: 6 3 Add Close           | <b>Co</b> Add Text<br>Add Calendar | Add Shape          | Ŋ     |                                                                                                    |

**شكل -5-26 افزودن عناصر مختلف** 

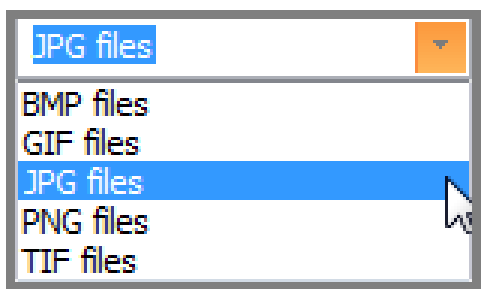

**شكل -5-27 انتخاب قالب و ذخىره فاىل**

**خروجی گرفتن:** برای تهیۀ فایل خروجی بــــا قالب دلخواه، از گزینـــــۀ

فایل های این برنامه با پسوند » pwp »ذخیره می شوند.

» picture As Collage Save » در منوی فایل اســتفاده نمایید و در قســمت « Output format » قالب خروجی را انتخاب كنيد( شكل ٢٧-٥).

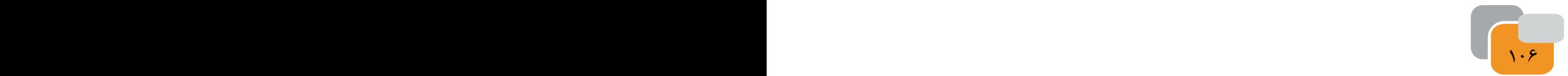

**کار خارج از کالس**

عبارت " نرم افزار تهیۀ آلبوم دیجیتالی" را در اینترنت جست وجو و فهرستى از برنامه های آلبوم دیجیتالی را تهیه کنید و با امکانات هر یک به اختصار آشنا شوید.

### **ویرایش صدا ) انتخابی(**

از نرم افزار های ویرایش صدا، برای ضبط صدا، اضافه كردن افکت ها، ذخیره ســازی با قالب و کیفیت دلخواه، حذف نویز های موجود روی فاىل صوتى و جداسازی فایل صدا از ویدئواستفاده می شود.

از جملۀ این نرم افزارها می توان به » 3mp« ، »Editors Audio Tools »و »Forge Sound » اشاره نمود.

محیط نرم افزار » Editor Audio AV » را در شکل )5-28 ( مشاهده می کنید.

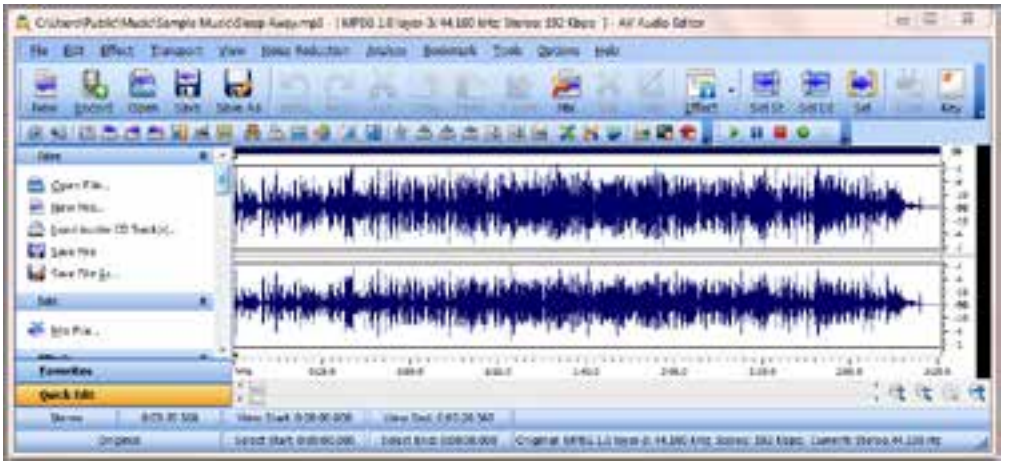

**شكل -5-28 محىط نرم افزار Editor Audio Av**

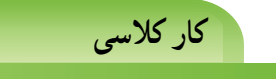

یک فایل صوتی را »Open »کنید و با انتخاب قسمتی از آن، عملکرد دکمه های » Mix ،Delete و Trim » را بررسی و در جدول **جدول 5-3** 5-3 درج و سپس آن ها را با قالب دلخواه ذخیره کنید.

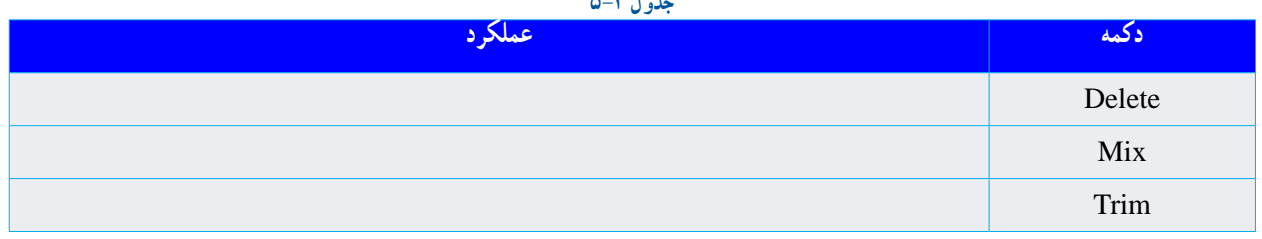

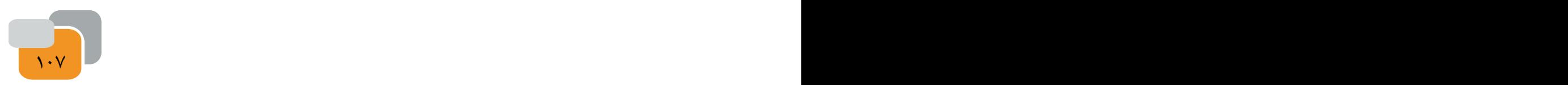

**پویا نمایی ) انتخابی(** امروزه پویا نمایی (انیمیشــن) بیشتر در قالب سه بعدی طراحی و اجرا می شود. البته طراحی سه بعدی به امکانات سخت افزار ویژه و دانش حرفه ای نیاز دارد. از جملۀ این نرم افزارها می توان به «3DMax، Maya، Aurora 3D » اشاره نمود. البته هنوز پویا نمایی های دو بعدی طراحی و اجرا می شوند. نرم افزار ساخت پویا نمایی دو بعدی که در این درس معرفی می شود

«Toon Boom Animate Pro » نام دارد. در این برنامه برای استفادۀ کاربران مبتدی، الگوها و طرح های آماده ایی وجود دارد.

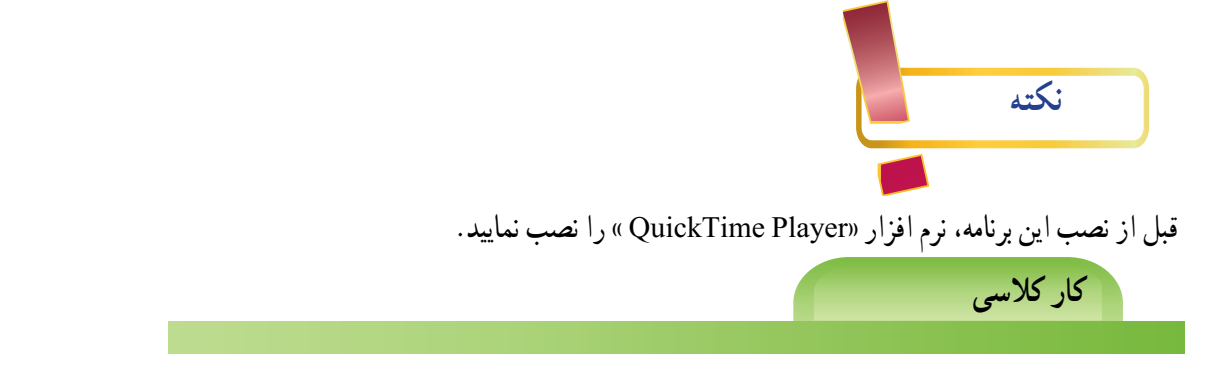

توســط یک مرورگر جســت و جو عبارت انواع Player را مورد جســت و جو قرار دهید و فهرستى از پرکاربردترین آنها را در **جدول 5-4** جدول 5-4 درج نمایید.

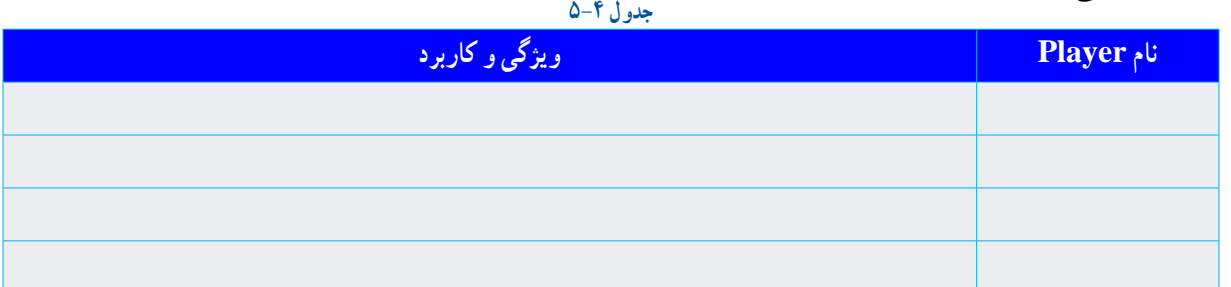

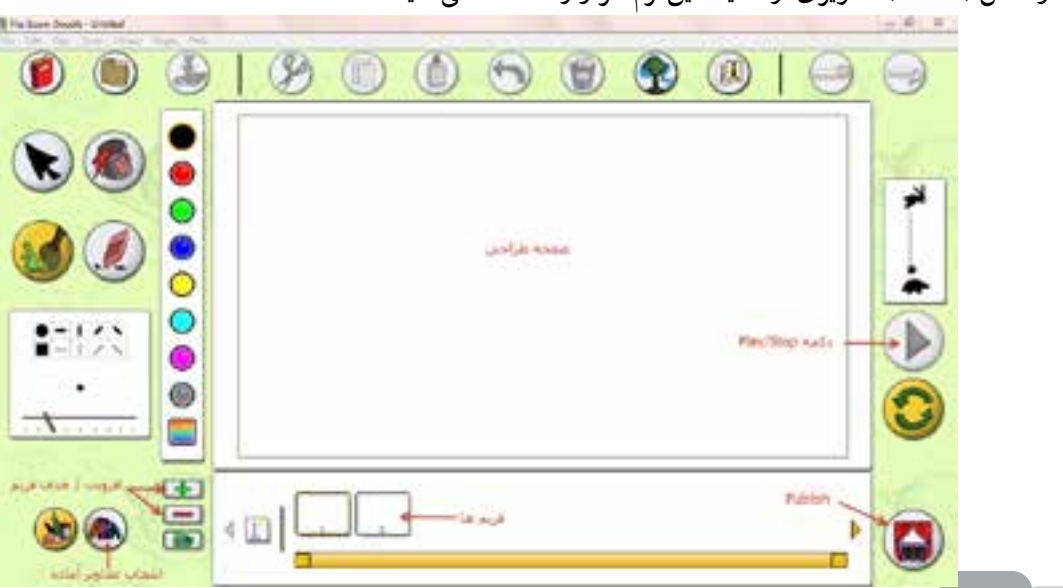

در شکل ) 5-29( تصویری از محیط این نرم افزار را مشاهده می کنید.

**شكل -5-29 محىط نرم افزار pro Animade Boom Toon**

 $108$  108  $108$  108  $108$  108  $108$ 

با اســتفاده از دکمــۀ می توانید طرح هــای آماده را مشاهده کنید و با درگ کردن، آن را در فریم مورد نظر قرار دهید. پــس از تکمیل طراحی، با اســتفاده از دکمــۀ » Publish »از فایل خود خروجی بگیرد و نوع خروجی را برنامۀ »QuickTime » انتخاب نمایید )شكل 5-30(.

**کار کالسی** 

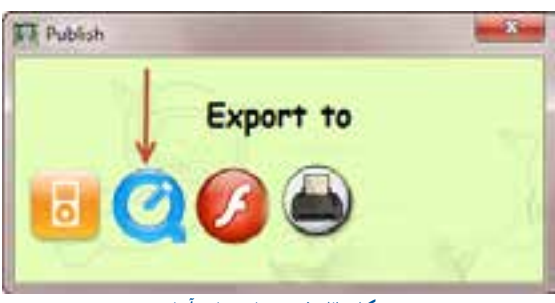

 **شكل-5-30؟ برنامه ها**ى **آماده** 

یک فیلم پویانمایی از "بارش باران" بسازید و آنرا در برنامۀ »QuickTime »نمایش دهید. **پشتیبان گیری** 

در دانش فناوری اطالعات، به تهیۀ کپی هایی از اطالعات »پشــتىبانگىرى« )Backup)گفته می شــود. این نسخه های کپی شده، ً معموال برای بازگرداندن اطالعات، هنگام آسیب دیدن یا مفقود شدن اطالعات اصلی، به کار می روند.

**ابزارهای نگهداری » Backup»** برای نگهداری نسخه های پشتیبان می توانید از « Flash Disk، DVD» یا دیسک سخت «External» استفاده نمایید. از چه فایل هایی باید پشتىبان بگیرید؟ ً از پوشۀ »Documents My»، که معموال به صورت پیش فرض فایل های ذخیره شده به این پوشه منتقل می شود؛ بســیاری از فایل های موجود در سیســتم، آنهایی هستند که شما ایجاد كردهاىد یا از جای دیگری به راىانه منتقل نموده اید. این فایل ها ممکن اســت عکس، قطعه صوتى، فیلم یا اســناد متنی باشــند. در صورتی که آنها را تا حد امکان در یک جا نگه دارید، تهیۀ نسخه پشتیبان از آنها هم بسیار راحت تر خواهد بود.

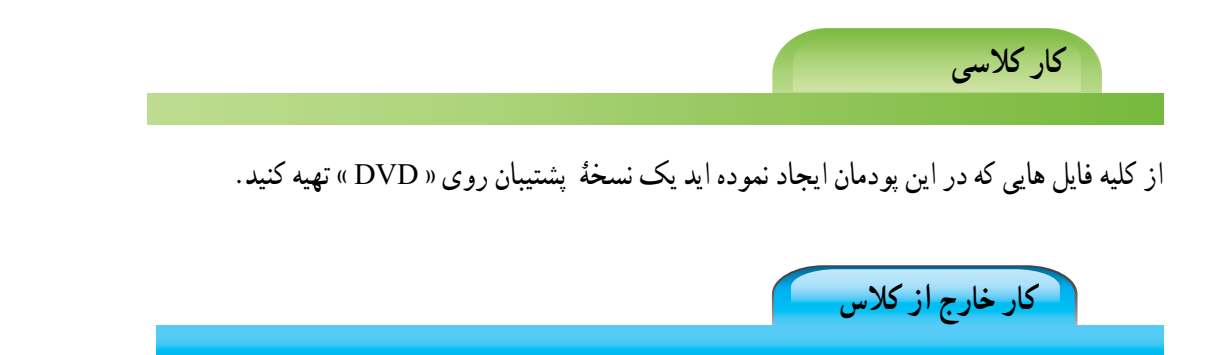

در مورد روش های مختلف پشتىبانگیری در اینترنت تحقیق نمایید.

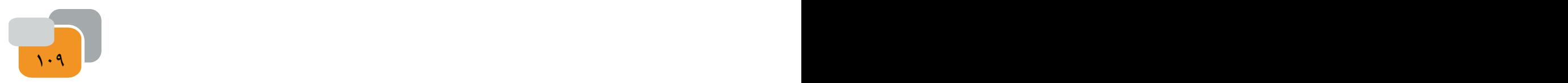

**جدول خودارزیابی پروژه: ------------------**

**بخش اول:**

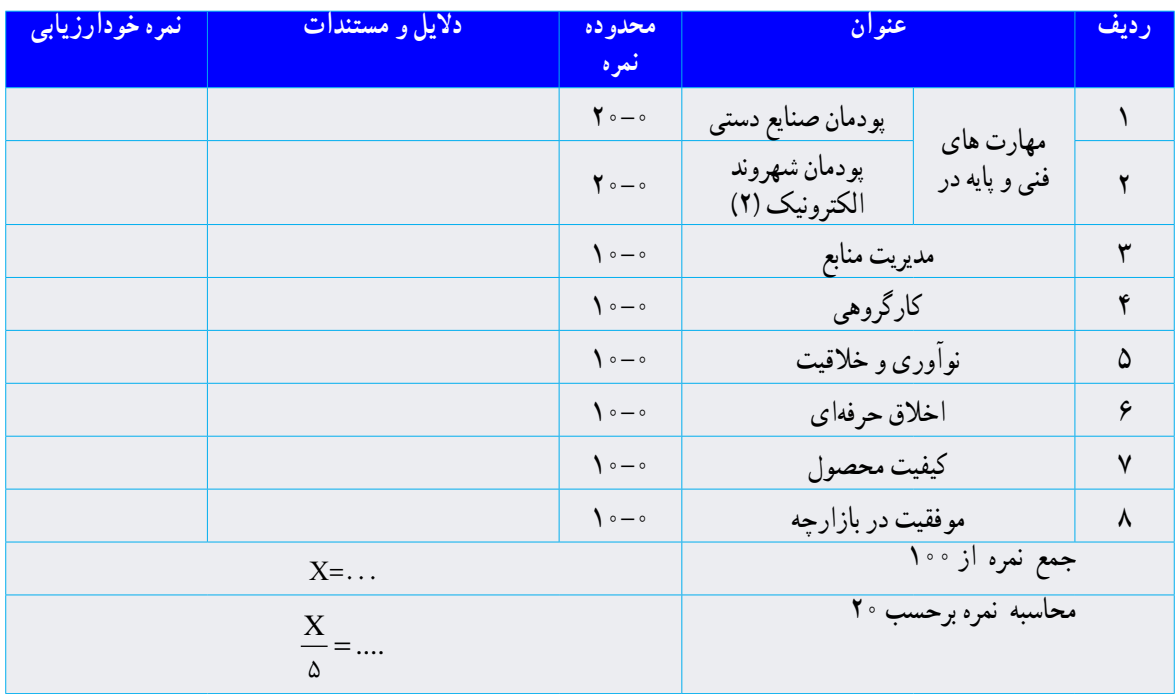

**بخش دوم:** 

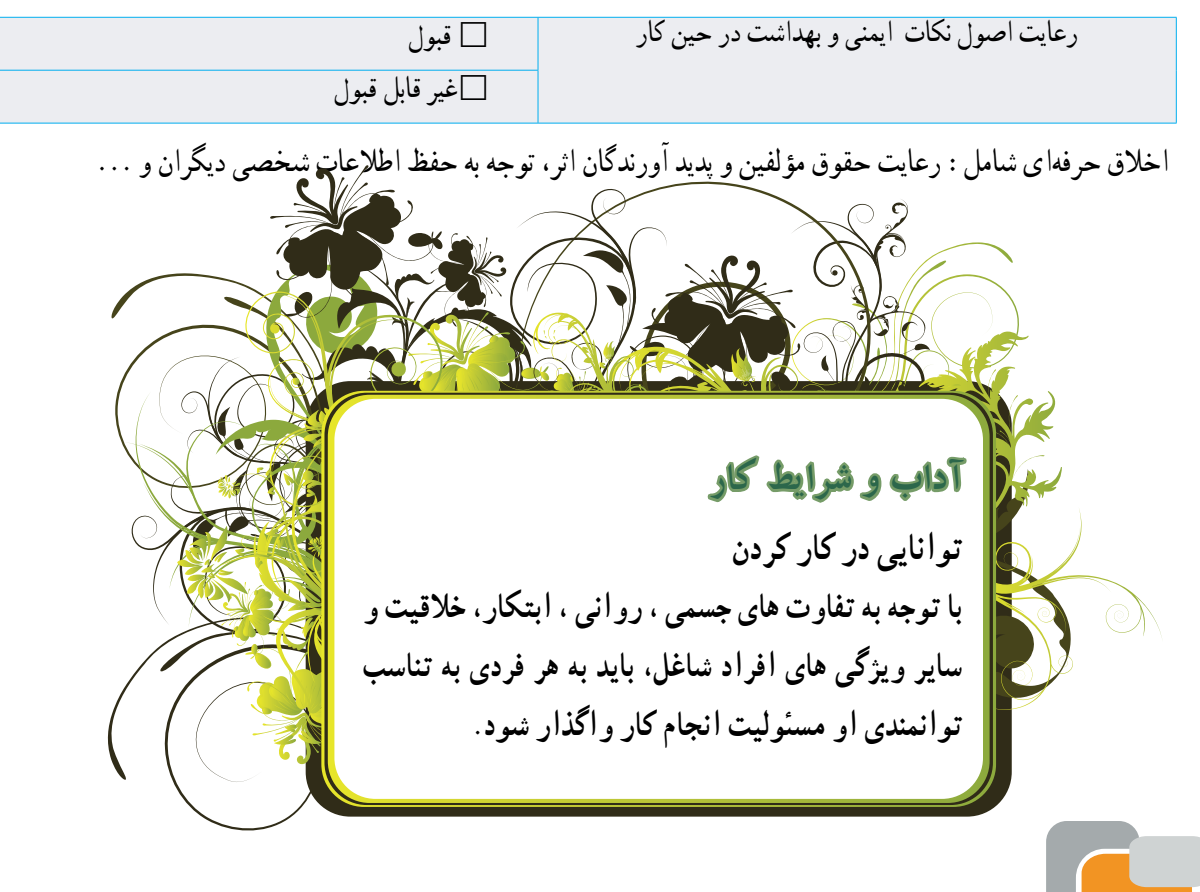

 $110$  110  $110$  110  $110$  110  $110$  110  $110$  110  $110$  110  $110$  110  $110$  110  $110$  110  $110$  110  $110$  110  $110$  110  $110$  110  $110$  110  $110$  110  $110$  110  $110$  110  $110$  110  $110$  110  $110$  110  $110$  110  $110$  110

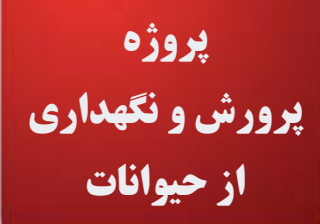

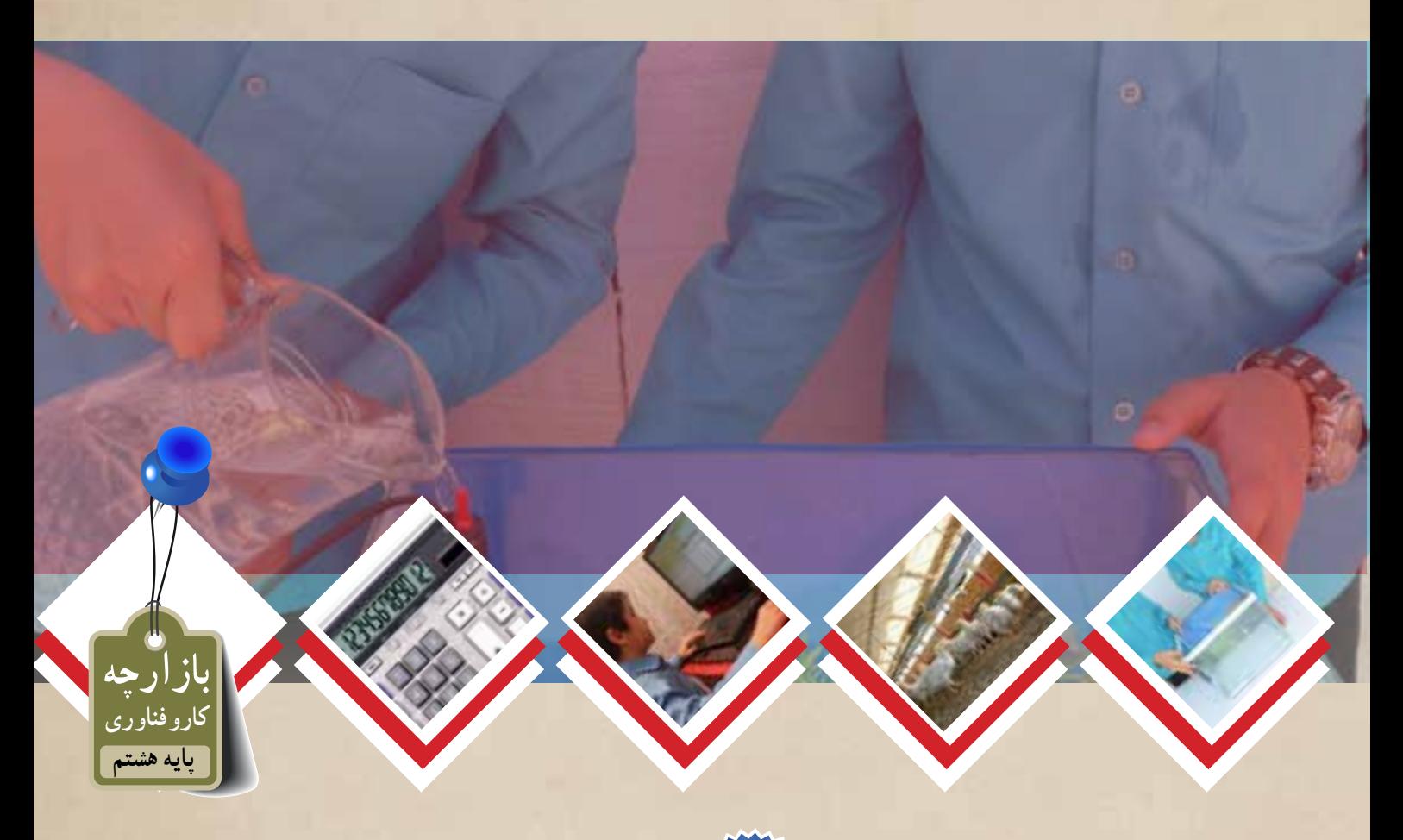

**پودمان هاى مرتبط با اىن پروژه: پودمان پرورش و نگهدار**ى **از حىوانات اهلى پودمان امور ادارى و مالى پودمان شهروند الكترونيكى پودمان فناور**ى **اطالعات و ارتباطات سايرپودمانهاى پايه هفتم مورد نياز در اين پروژه**

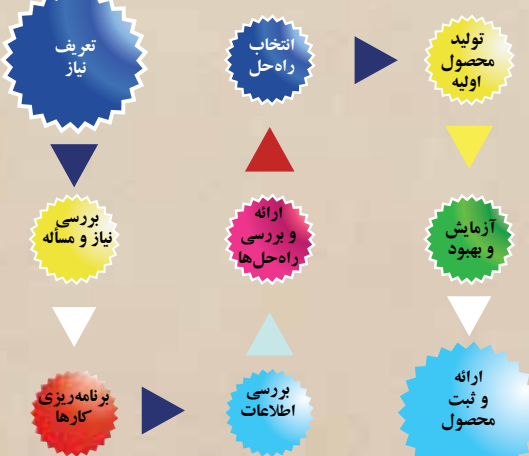

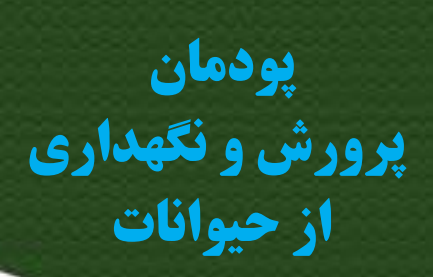

گیاهان و حیوانات برای بشــر ســودمندی زیادی دارند و بدون آنها چرخه زندگی در کره زمین خواهد ایستاد. این جانداران تأمین كننده نیازهایى مانند مواد غذایی، پوشاك و دارویی انسان هستند. انسان از دیرباز، بسیاری از حیوانات را رام کرده و آنها را پرورش داده است. پرورش و نگهداری حیوانات اهلی در ایران نیز گذشته چند هزار ساله دارد و برخی از حیوانات را ایرانیها اهلی کردهاند. امروزه در سراسر دنیا پرورش حیوانات اهلی یك صنعت پردرآمد است و با روش های علمی انجام میشود.

اگر شــما پرورش و نگهداری حیوانات را دوست داشته باشید، میتوانید با یادگیری این پودمان متناسب با شرایط زندگی خود و با بررسی ساىر شرایط، با امکانات و سرمایه کم در این زمینه مشغول به کار شوید.

112 113 **برخی از شایستگیهاىى که در این پودمان به دست می آورید:** كارگروهى، مسئولیتپذیری ، مدیریت منابع و فناوری اطالعات و ارتباطات و اخالق حرفهاى ؛ پرورش جوجه مرغ بومی یا بلدرچین؛ پرورش و نگهداری ماهیان آکواریومی؛ رعاىت اخالق حرفهاى؛ رعایت نکات ایمنی و بهداشت در انجام کارها؛

**کار کالسی** 

اهمیت برخی از حیوانات اهلی پیرامون ما در)شكل 6-1( نشان داده شده است. شكل 6-1را در گروه بررسی كنىد و جدول زىر آن را كامل نماىد ، سپس نتیجه را در كالس ارائه دهىد:

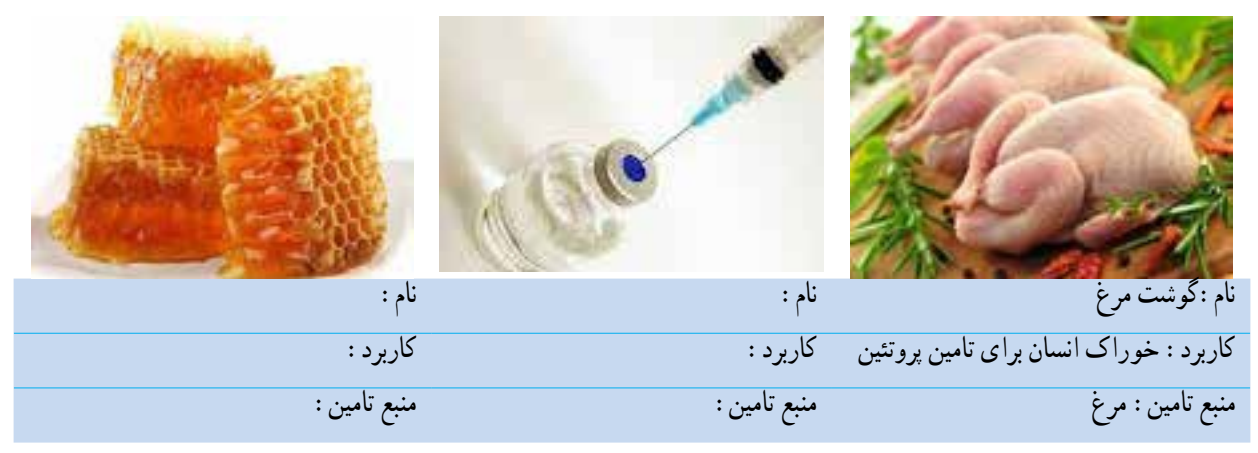

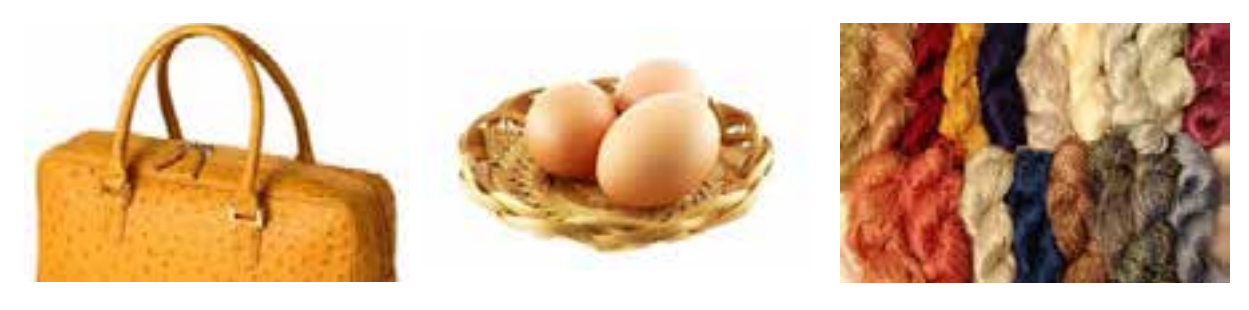

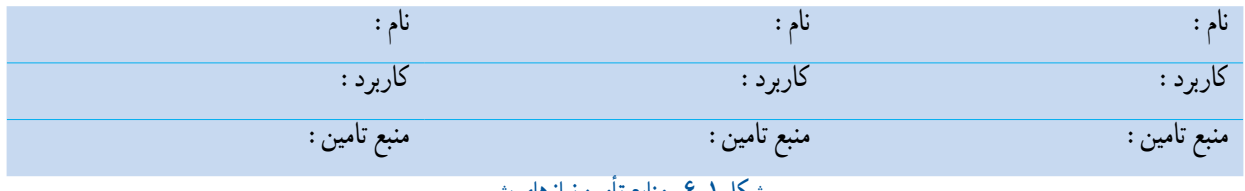

**شكل -6-1 منابع تأمىن نىازهاى بشر**

پرورش و نگهداری حیوانات اهلی از گســترده ترین مشــاغل در دنیا است و بسیاری از كشورها اقتصاد خود را بر پایه دامپروری بنا نهادهاند.

**اهمیت پرورش و نگهداری حیوانات اهلی بومی**

در بعضی از كشــورها، حیوانات اهلی وجود دارند كه نژاد آن متعلق به آن كشــور است . در این كشورها، کارشناسان با مطالعه و پژوهش، ویژگیهای تولیدی این حیوانات را بهبود میبخشــند. ما نیز در كشــورمان حیوانات اهلی بومی مانند نژادهای گوناگون انواع گوســفند، گاو و مرغ و خروس را دارىم این حیوانات با توجه به عادت خوبی كه به شــرایط محیطی كشــورمان دارند، میتوانند بخش

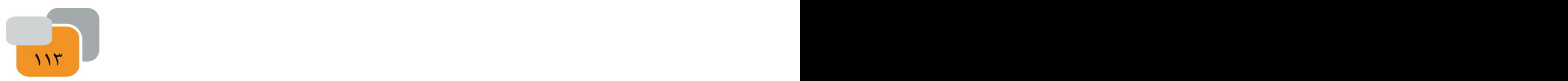

مهمی از نیاز مردم كشورمانند گوشت و پوشاک را تأمین کنند)شكل 6-2( چند نمونه حىوانات اهلى بومى را نشان مىدهد.

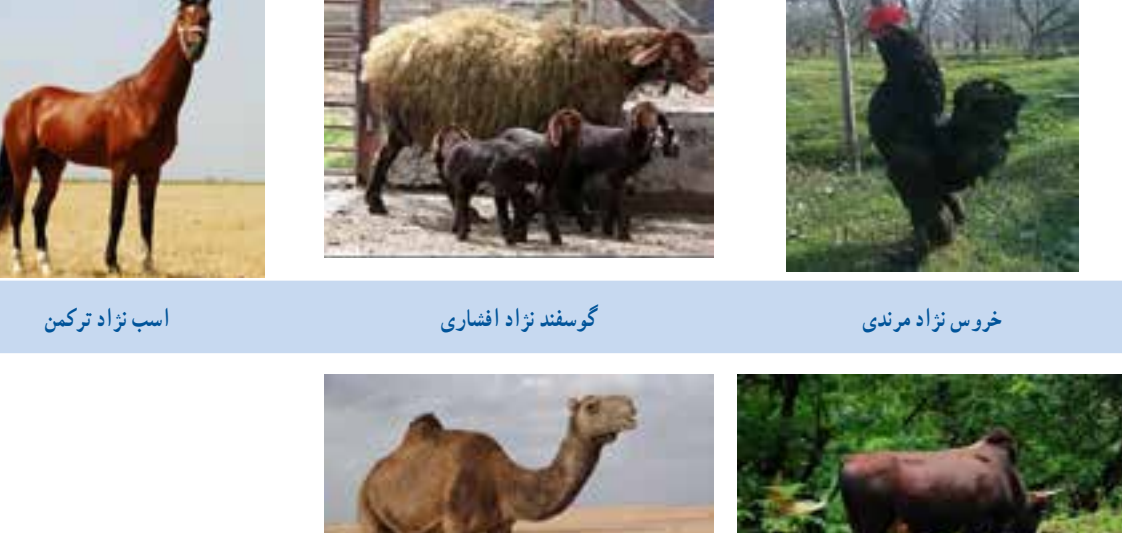

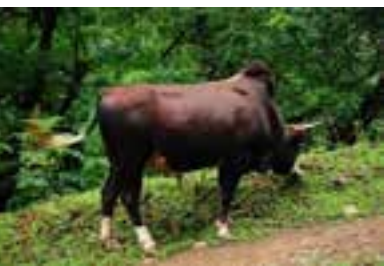

**گاو نژاد تالشی شتر نژاد بلوچى**

**شكل -6-2 چند نمونه حىوانات اهلى بومى** 

**کار خارج از کالس**

اگر در منطقۀ خودتان یک حیوان بومی می شناسید عکسی از آن تهیه کنید و در جای خالی بچسبانید.

**مشاغل مرتبط با پرورش و نگهداری حیوانات اهلی**

شــغل برخی افراد پرورش و نگهداری حیوانات اهلی اســت. آنان فرآورده های این حیوانات را در بازار می فروشند. برخی دیگر محصوالت گروه نخست را فرآوری میکنند و محصوالت فرآوری شده مانند ماست، خامه، كره، پنیر و نخ پشمى را تولىد و به مصرف كننده مىرساند.

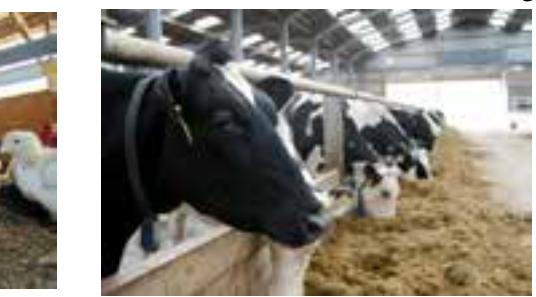

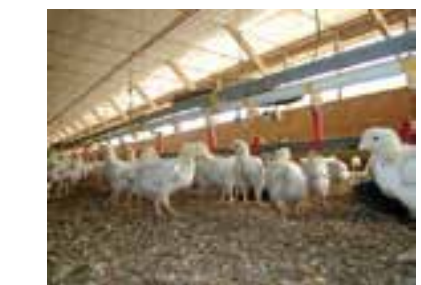

**شكل -6-3 برخی مشاغل مرتبط با پرورش و نگهداری حیوانات اهلی**

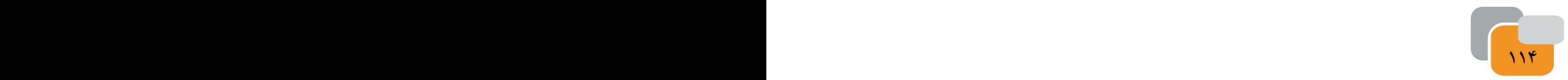

با توجه به مشاغل شكل ،1 مشاغل وابسته به این شغلها را بررسی کنید و آن ها را در جدول شمارۀ 6-1 بنویسید.

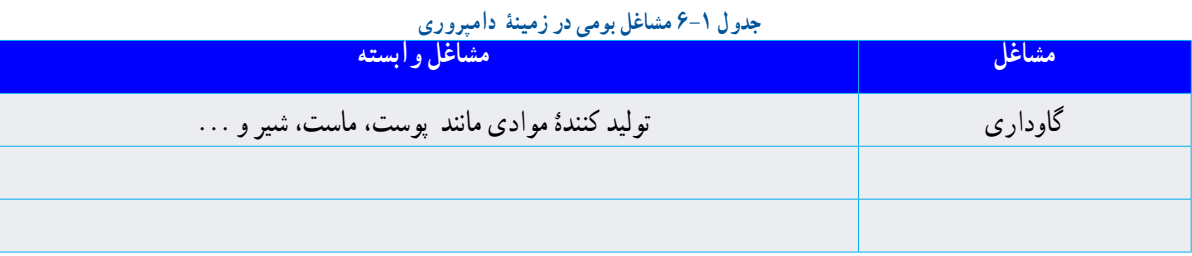

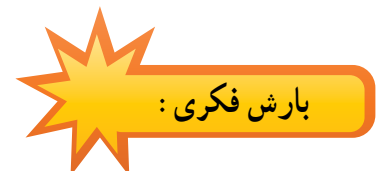

 با توجه به مشــاغل جدول ،6-1 رابطه بین این مشــاغل در رفتار با حیوانات مختلف و بازدهی تولید و ســامت حیوانات اهلی را بررسی و با تكمیل جدول زیر در كالس ارائه كنىد. **جدول 6-2 - رابطه بىن مشاغل در رفتار با حىوانات مختلف** 

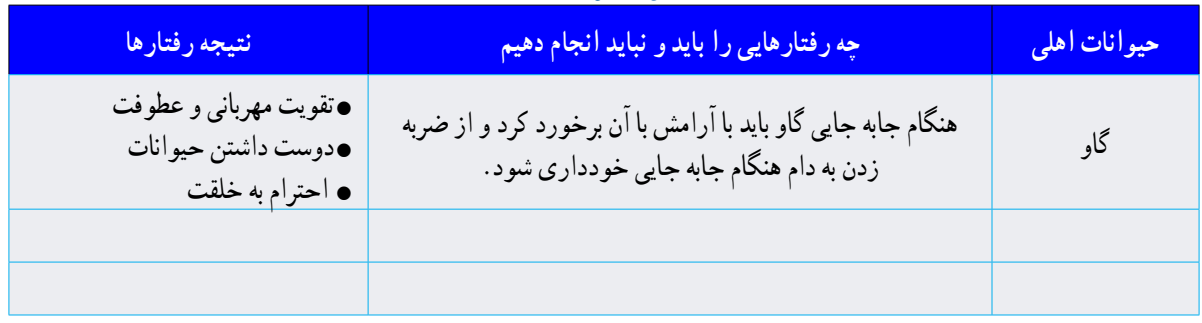

اگــر بخواهید در زمینه پرورش و نگهداری حیوانات کار کنید باید بدانید کــه برای نگهداری و پرورش حیوانات اهلی باید مراحل زیر به ترتیب انجام شود:

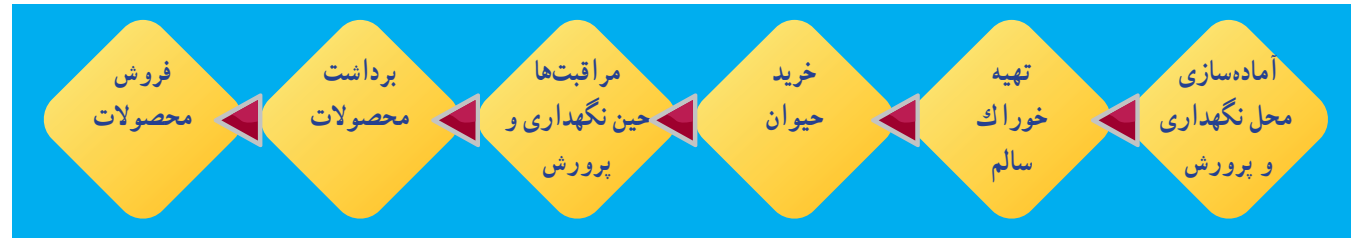

**شكل 6-3 - مراحل پرورش حىوانات اهلى**

**استانداردها و قوانین:**

114 115 در نگهداری و پرورش حیوانات باید استانداردها و قوانین ملی و منطقهای را رعایت كرد. به اىن ترتىب حىوان و انسان با آسایش و راحتی زندگى كنند و مىتوانند بهترین راندمان تولید را داشته باشند. براى مثال مقررات مربوط به فاصله به ما مىگوىد كه اگر بخواهىم حىوانات را در تعداد زىاد نگهدارى كنىم و پرورش دهىم، باىد فاصله مناسب و استاندارى را از شهر و مناطق مسكونى رعاىت كنىم تا

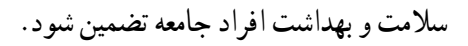

**کار خارج از کالس**

در ردیف نخســت نام چهار حیوان اهلی را كه در منطقۀ شــما امكان پرورش و نگهداری دارند، بنویســید. سپس با بررسی برگۀ مشــخصات پرورشــی حیوانات اهلی را كه انتخاب كردىد از دبیر خود بگیرید یا از اىنترنت جستجو كنىد. مشخصات خواسته شده را **جدول -6-3 مشخصات پرورشى** در زیر نام هر حیوان بنویسید.

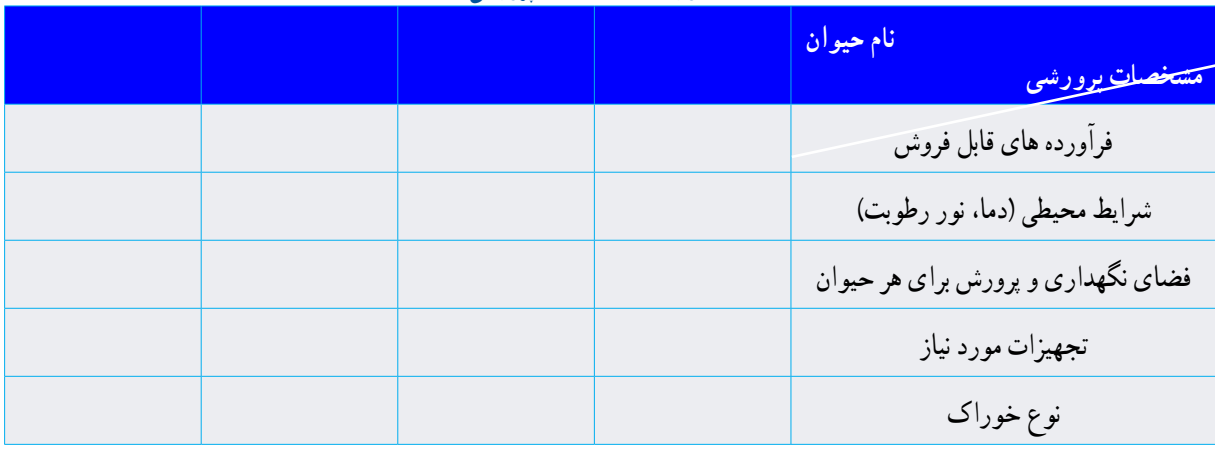

**کار کالسی** 

معنی عالئم )شكل 6-4( را بررسی و در كالس ارائه كنىد:

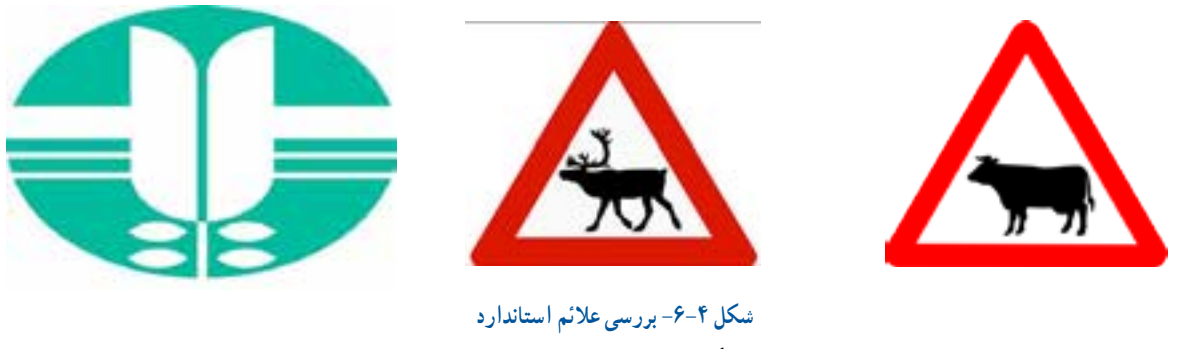

**ابزار و وسایل مورد نیاز برای پرورش و نگهداری حیوانات اهلی** برای نگهداری و پرورش هر گونه حیوانی ابزار و وسایل ویژه الزم است. برای نمونه در پرورش زنبور عسل نىاز به وساىل و ابزارى مانند كاله، دستكش و كندوی خالی داریم.

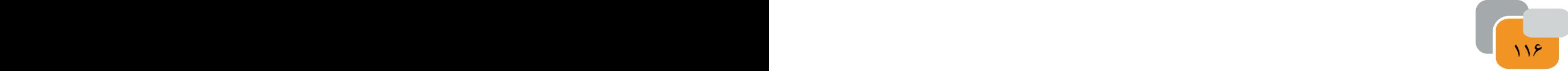

**کار کالسی** 

بررســی ابزار و وســایل مورد نیاز برای پرورش حیوانات: در گروه خود شکلهای ) 6-5 الف تا د( را بررسی کنید. نام و کاربرد هر یک از آنها را در جای خالی بنویسید.

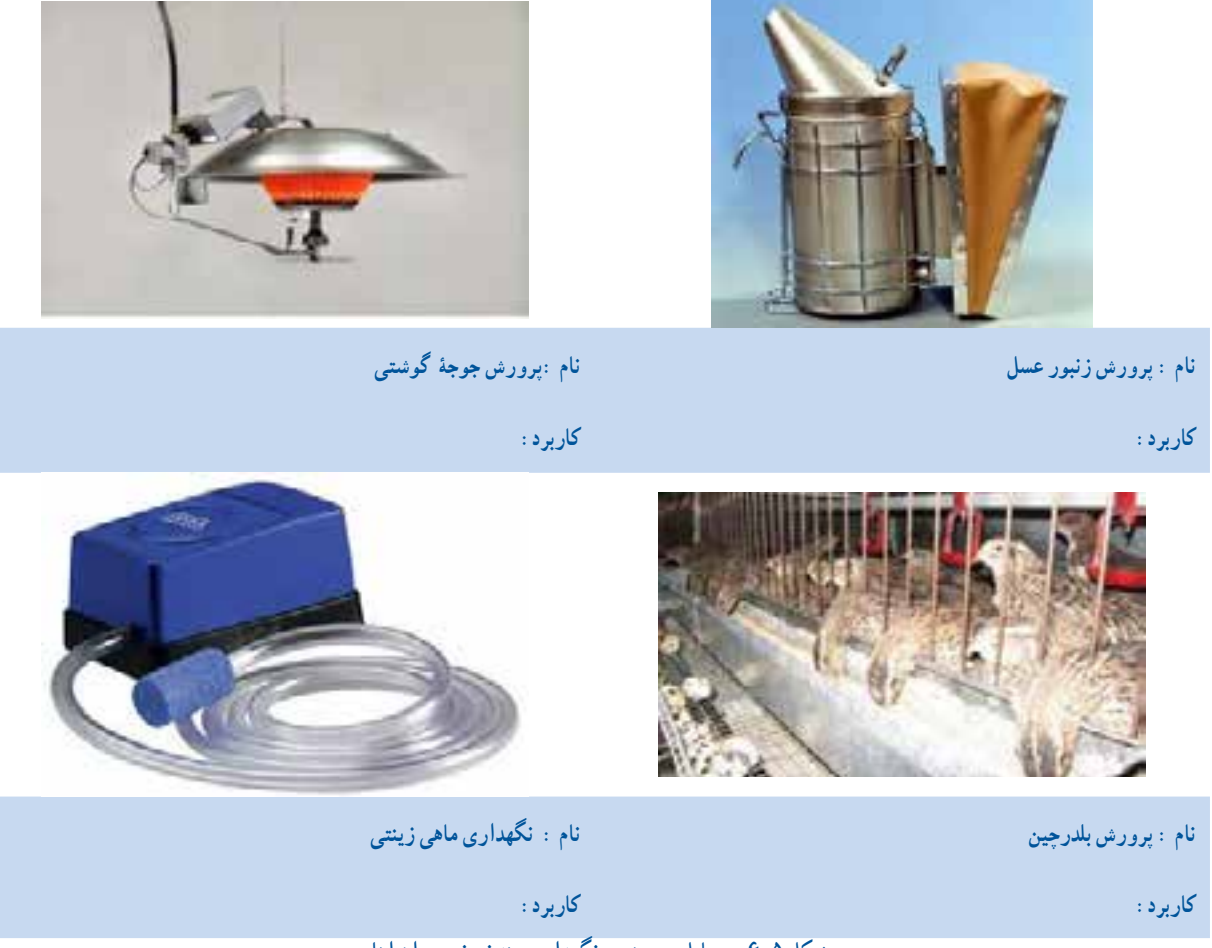

**شكل 6-5 -وسایل پرورش و نگهداری چند نمونه حیوان اهلی**

برای آشــنایی با فرایند پرورش و نگهداری حیوانات می توانید از منابع گوناگون اســتفاده کنید. بــرای نمونه در این پودمان نحوۀ پرورش و نگهداری چهار حیوان اهلی بیان شده است. شما می توانید با تقسیم کار در گروه خود، دو نمونه را انتخاب و اجرا كنىد.

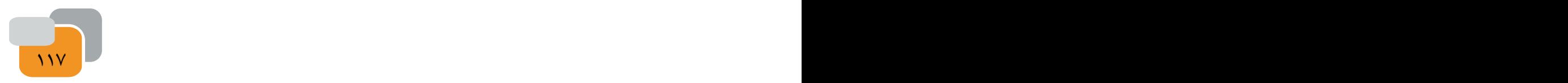

# **پرورش جوجۀ گوشتی مرغ یا بلدرچین)انتخابی(**

ابزار و وسایلی كه باید آماده کنید، )شكل 6-6( ابزار و وساىل مورد نىاز را نشان مى دهد.

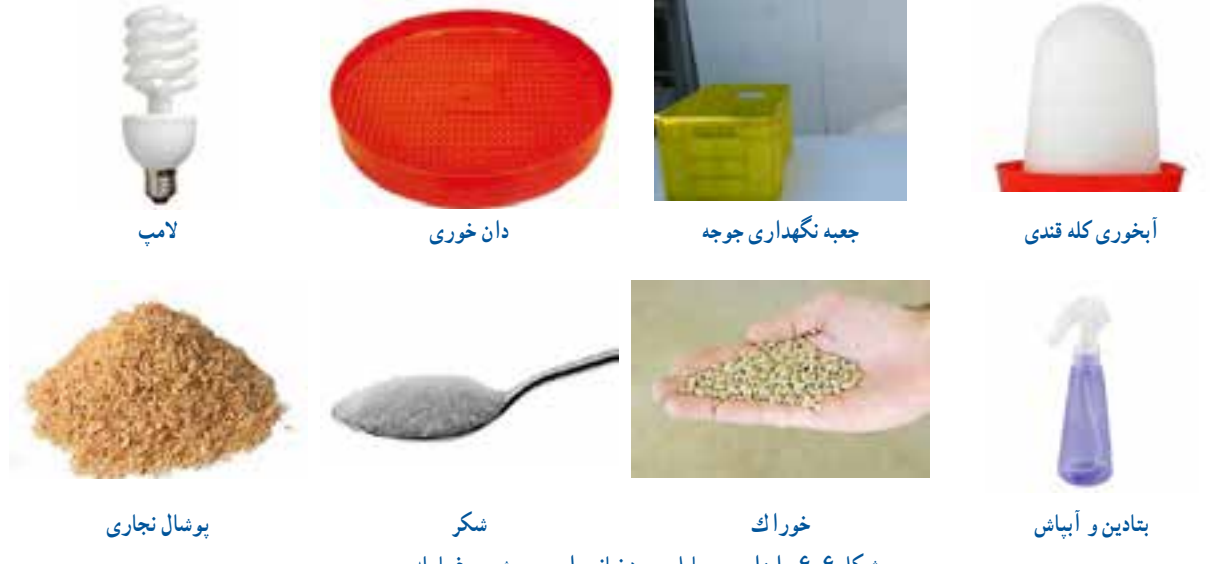

**شكل -6-6 ابزار و وساىل مورد نىاز براى پرورش مرغ ىا بلدرچىن**

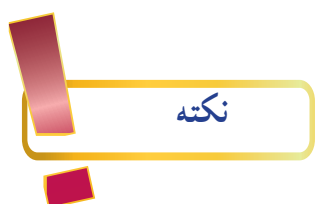

جعبه ای که برای نگهداری جوجه انتخاب می کنید باید قابل شستو شو باشد به منظور رعاىت بهداشت جعبه را در محلى که دمای آن حدود 25 درجۀ سانتیگراد و دور از رفت و آمد است، قرار دهید. به اىن ترتىب آسایش افراد خانواده و جوجهها تأمین شود.

**مرحلۀ -1 تهىه فضاى نگهدارى جوجه** از داروخانــه مقدارى بتادين (ماده ضدعفونى كننده) تهيه كنيد و در آبياش برىزىد.قبل و پس از پهن كردن پوشال نجارى در داخل جعبه، آن را ضدعفونى كنيد (شكل/٧-۶).

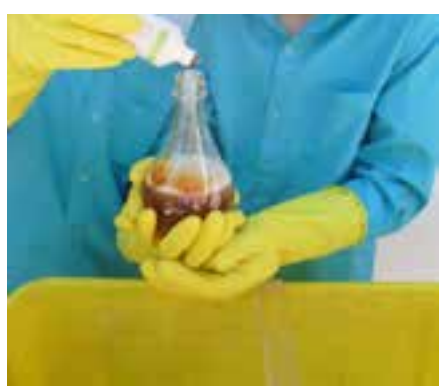

 **شكل-6-7 ماده ضدعفونى كننده بتادىن**

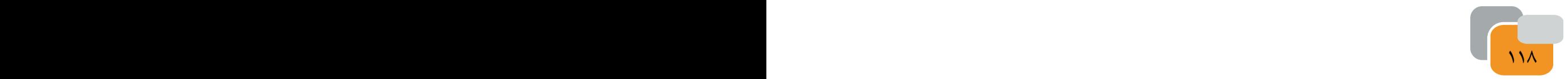

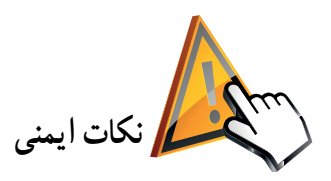

در زمان ضد عفونی كردن و پهن كردن پوشال، از ماسك و دستكش استفاده كنىد )شكل 6-8(.

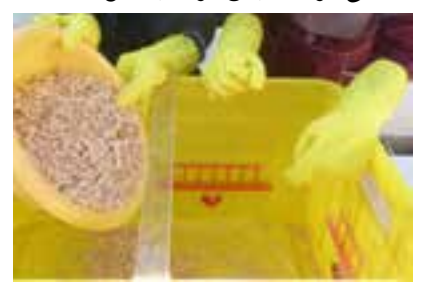

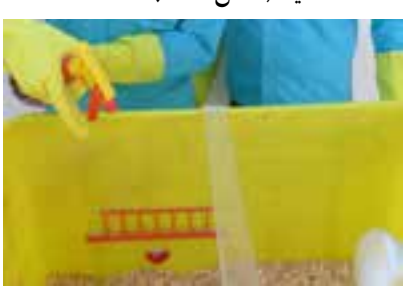

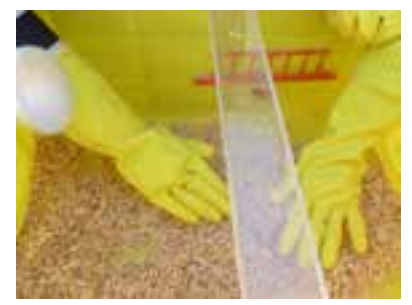

**الف(ریختن پوشال در جعبه ب( ضدعفونى پوشال**

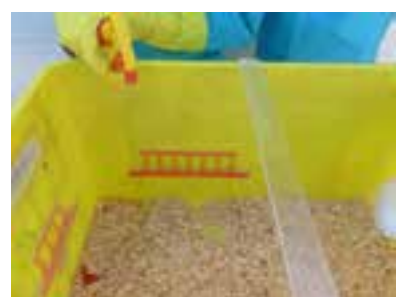

**پ(ضد عفونی پوشال )هنگام ضد عفونی پوشالها را به هم بزنید( د(پهن كردن پوشال**

**-6-8 مراحل آمادهسازى فضاى تگهدارى جوجه-**

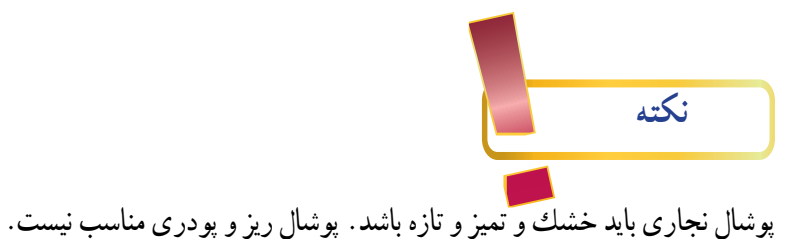

**مرحلۀ -2 تأمىن دما**ى **كافى:** 

 براى تأمىن دماى جعبه تا ســن 14 روزگی جوجه، از المپ رشــتهای 60 وات و پس از ســن 14 روزگی از المپ كم مصرف 40 وات باید استفاده كنىد. براى تأمىن گرما در دو هفته اول از المپ رشتهاى استفاده میشود.

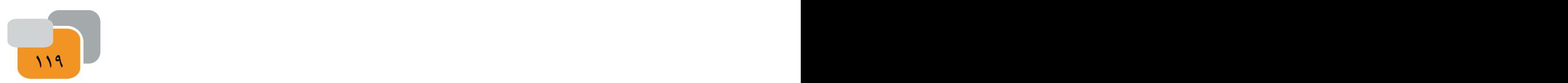

**نكته** برای تأمین دما و نور از بزرگترهای خانواده کمک بگیرید. اقدام به تنهایی ، خطرات برق گرفتگی به همراه دارد .هنگام استفاده از لامپ، نكات ايمنى زير را دقيقاً رعايت كنيد(شكل9-6). هنگام نصب المپ روشن نباشد. كابل برق، حباب و سرپيچ آن در تماس نباشد. حباب المپ نباىد با جعبه ىا وسىله دىگرى در تماس باشد اتصاالت الكترىكى محكم باشد.

المپ روشن در مجاورت آب قرار نگىرد.

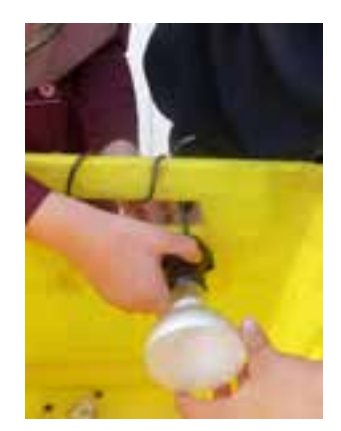

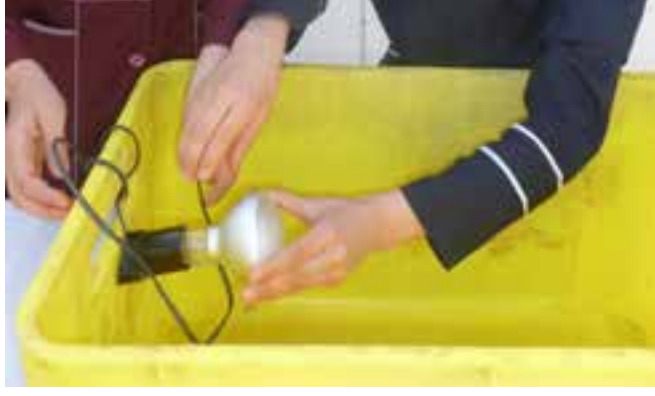

**شكل 6-9 رعاىت نكات اىمنى هنگام نصب و استفاده ازالمپ**

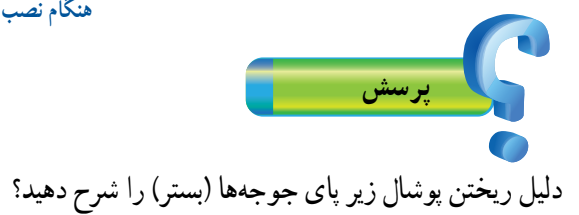

# **مرحلۀ :3 تأمىن آب**

ىك قاشق شكر را در دو لىتر آب حل كنىد و در آب خورى برىزىد. سپس آب خورى را در جعبه قرار دهىد )شكل 6-10(.

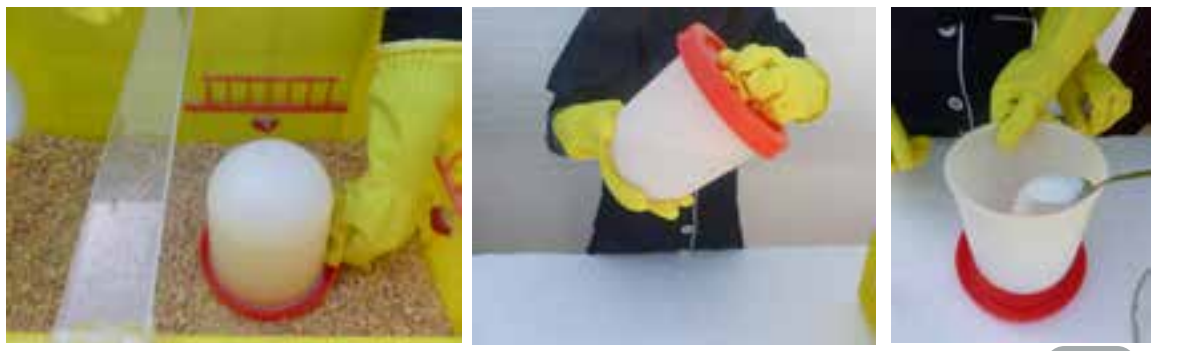

**شكل -6-10 تأمىن آب جوجه**

120 121

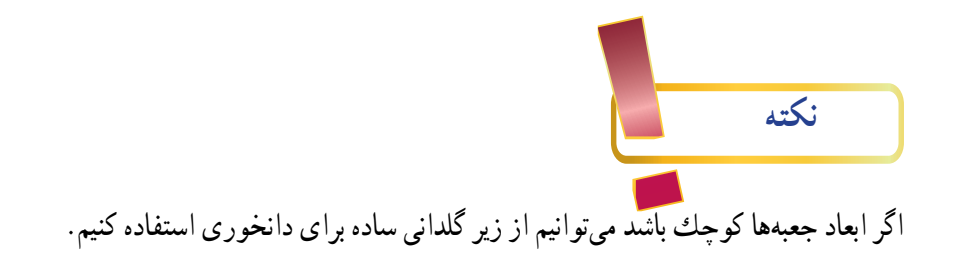

### **مرحلۀ :4 تهیۀ خوراك**

- دان خورى را در داخل جعبه ودر محل مناسب قرار دهىد.

پژوهش: بررســی کنید خوراك جوجه از چه اجزایی تشــكیل شده اســت و بهای روز آنها چقدر است؟ نتایج را در جدول 6-4 بنویسید و به كالس ارائه دهىد.

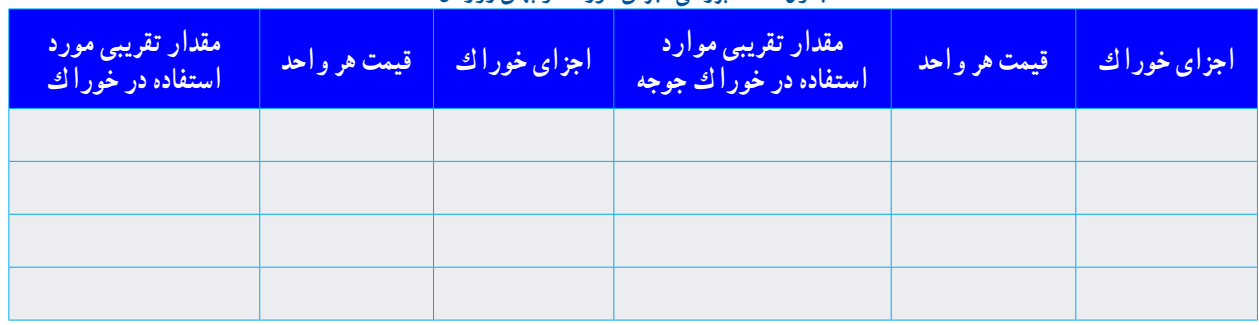

**جدول -6-4 بررسى اجزاى خوراك و بهاى روز آن** 

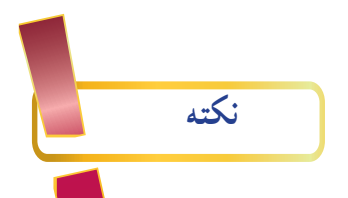

نزدیک به 80 درصد هزینههای پرورش حیوانات اهلی مربوط به هزینۀ خوراك است. بنابراین خوراك جوجه را باید از محلی معتبر بخرید تا از كىفىت و بهاى آن مطمئن باشىد.

خوراك آماده شده را داخل دان خوری بریزید.

**مرحلۀ :5 تهىه جوجه**

پس از خرید خوراک و آماده کردن محل نگهداری جوجه، می توانید جوجۀ را انتخاب كنىد و بخرید. ىادآور مىشود كه در هر متر مربع میتوانىد فقط تعداد 8 جوجۀ مرغ بومى را تا سن سه ماهگی نگهداری كنىد. در محل زندگی خود، مكانهایی را كه جوجۀ مرغ می فروشــند شناســایی و نشــانی و قیمت پیشنهادی آنها، را در كالس بررسى کنید.

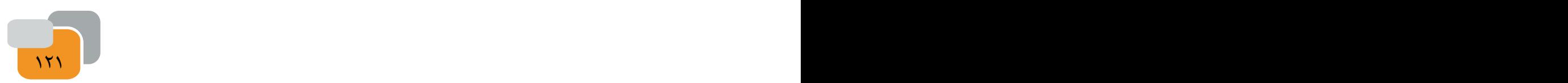

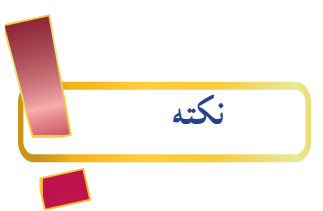

جوجۀ خریداری شده باید سالم و فاقد هر گونه عالئم بیماری باشد. برخی عالئم بیماری در جوجهها: شكل ،6-11 تصاوىرى از جوجههاى بىمار و نوع بىمارى را نشان مىدهد.

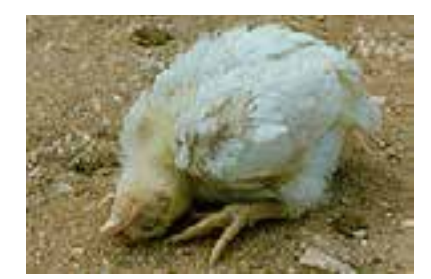

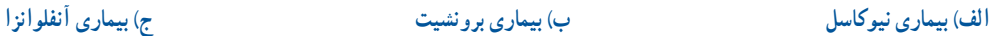

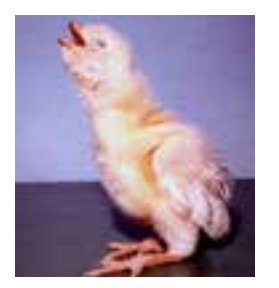

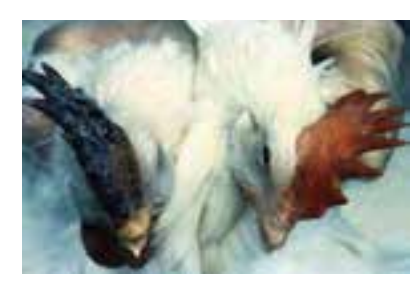

**شكل -6-11 جوجه بىمار**

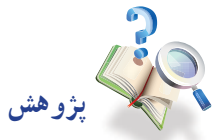

با توجه به شــرایط محیطی در مناطق مختلف كشور، نوع واكســن و زمان واكسیناسیون برای جوجه ها متفاوت است. با مراجعه به ادارۀ دامپزشــكی محل زندگی خود یا بررســی اینترنتی، برنامۀ واكسیناســیون جوجهها را دریافت نمایید و با مراجعه به دامپزشك جوجههای خود را بر اساس برنامه واكسینه کنید.

**مرحلۀ :6 انتقال جوجهها به داخل جعبۀ مخصوص نگهدارى و مراقبتهاى اولىه از آنها**

چگونگى انتقال جوجهها به جعبه مخصوص و نگهدارى و مراقبت از آنها در ســاعات اولىه بســىار اهمىت دارد. پارهاى از نكات به شرح زىر است:

حفظ آرامش جوجه در مرحلۀ انتقال به جعبه مهم اســت. در تمام مراحل كار، نباید با حركات تند یا تحریك آمیز باعث ترساندن جوجهها بشوید، چرا كه سالمتی آنها به خطر میافتد.

- چراغ را یک ساعت پیش از انتقال جوجهها روشن كنید تا محیط گرم شود. جوجهها را با آرامش و با حوصله به داخل جعبۀ نگهداری انتقال دهید. جوجهها را در ساعات اولیه كنترل کنید)آیا آب و خوراك مصرف كردهاند(.
	- جوجههای ضعیفتر به سمت آبخوری و دانخوری هدایت کنید.
		- براى انتقال جوجهها به داخل جعبه از دستكش استفاده كنىد.

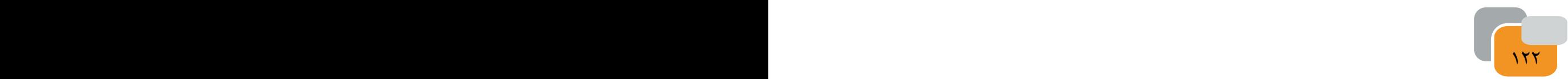

شكل 6-12 الف و ب چگونگى انتقال جوجه مرغ و جوجه بلدرچىن را به جعبه مخصوص نگهدارى نشان مىدهد.

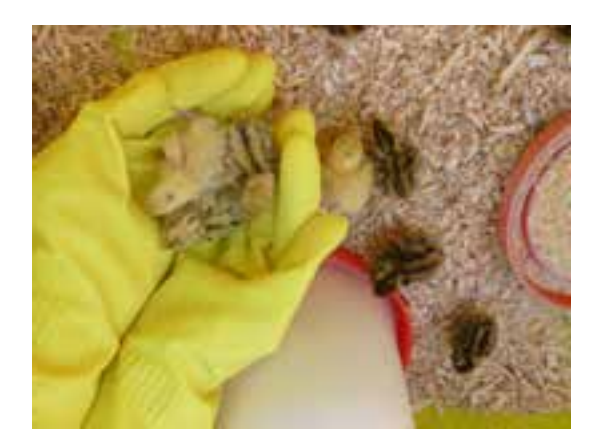

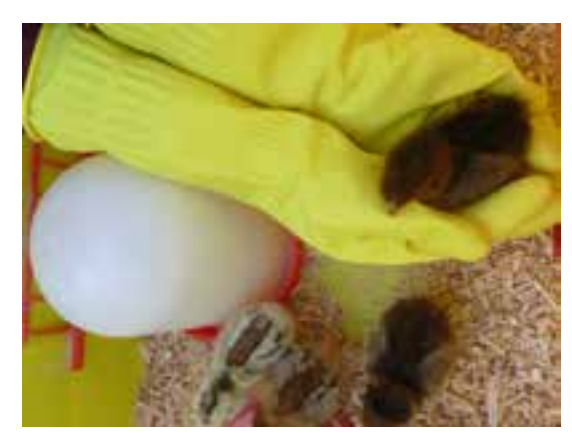

**الف( انتقال جوجه بلدرچین به جعبه ب( انتقال جوجه مرغ به جعبه**

**شكل -6-12 چگونگى انتقال جوجه به جعبه مخصوص**

# **چگونه با حیوانات اهلی رفتار نماییم**

حیوانات آفریده های پروردگارند و دردىن مقدس اسالم به رفتار مهربانانۀ با آنها تأكید شده است. غذا دادن به حیوانات گرسنه، پناه دادن به حیواناتی كه آسیب دیدهاند جزىى از رفتارهای خداپسندانۀ با حیوانات محسوب میشود. هنگام پرورش و نگهداری حیوانات اهلی، با آنان درســت رفتار كنىد. اىن موضوع ســبب افزایش تولید و بازدهی حىوانات می شــود و ســامت آنان را تضمین مىكند. بسیاری از حیوانات اهلی، رفتارهای مهربانانه و با آرامش را درك میکنند و عكسالعمل مناسب نشان میدهند.

### **مرحلۀ :7 نگهداری جوجهها**

پس از جوجه ریزی الزم اســت، تا مرحلۀ رشــد جوجه و آمادگی آنها برای فروش، از آنان به درستی مراقبت و نگهداری شود. در این مرحله، افزون بر تأمین خوراک، باید شرایط محیطی را متناسب با سن جوجه فراهم کرد.

### **بهداشت و مراقبت از بیماری**

از مواردی که باید در مرحلۀ رشــد مراقبت شود روند رشد و ســامتی جوجههاست. برای كنترل رشد و سالمتی جوجهها، الزم است هر ده روز یكبار جوجه ها بررسی شوند. بررسی اندازۀ بدن، رشد پرها و تاج، با مشاهدات چشمی امکان پذیر است.

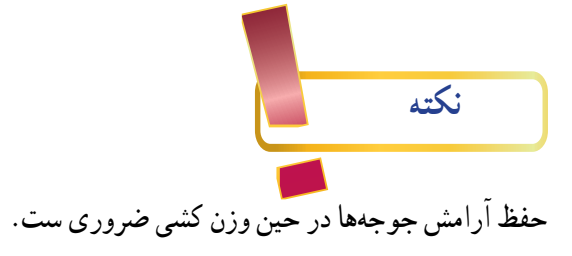

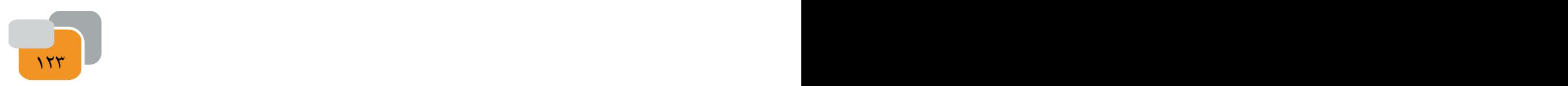

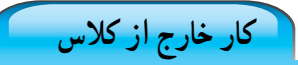

تغییرات ظاهری جوجهها (یا نمونه هایی از جوجه ها) را هر ده روز یكبار در جدول ۵-۶ ثبت و به كلاس ارائه كنید. )شكل 6-13( تصوىر جوجه بلدرچىن را در مقاطع سنى مختلف نشان مىدهد.

| پا و پنجه | تاج | پرهای پشت و گردن | پرهای بال | وزن بدن |             |
|-----------|-----|------------------|-----------|---------|-------------|
|           |     |                  |           |         | روز اول     |
|           |     |                  |           |         | ده روزگی    |
|           |     |                  |           |         | بیست روزگی  |
|           |     |                  |           |         | سی روزگی    |
|           |     |                  |           |         | چهل روزگی   |
|           |     |                  |           |         | پنجاه روزگي |
|           |     |                  |           |         | شصت روزگي   |
|           |     |                  |           |         | هفتاد روزگی |
|           |     |                  |           |         | هشتاد روزگي |
|           |     |                  |           |         | نود روزگی   |

**جدول -6-5 تغىىرات ظاهرى جوجهها**

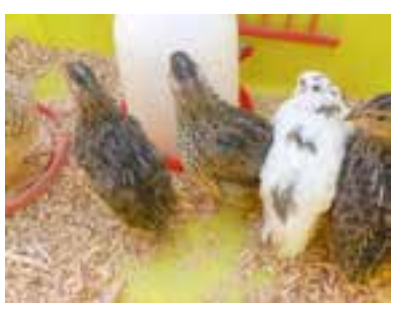

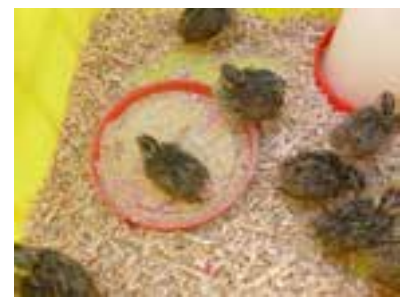

**عكس جوجۀ یكروزۀ بلدرچین عكس جوجۀ بلدرچین بیست روزه عكس بلدرچین تخم گذار شكل -6-13 جوجه بلدرچىن در مقاطع سنى مختلف**

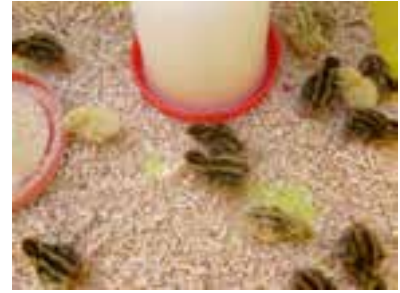

**کنترل بهداشت و سالمتی جوجهها**

سلامتی جوجهها باید روزان<u>ه برر</u>سی شود. گزارش سلامتی جوجهها را به صورت هفتگی تهیه و در كلاس ارائه كنید.

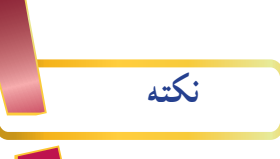

124 125 با دیدن نشانه های بیماری، باید جوجۀ بیمار را به سرعت از ساىر جوجهها جدا کنید و در جعبهای دور از جعبۀ اصلی نگهداری جوجهها ، حفاظت و مراقبت نماىىد،جوجۀ بیمار را باید دامپزشك ببیند و طبق تجویز او عمل شود. داروهای مورد نیاز باید بالفاصله آماده و ا<mark>ستفا</mark>ده شود. یكی از نخستین عالئم بروز بیماری در جوجهها، كم شدن مصرف آب و خوراك آنهاست. **گزارش وضعىت سالمتی هفتگی جوجهها:**

گــزارش ســامتى وضعىت هفتگى جوجههــا را طبق جدول 6-6 تنظىم كنىــد و در كالس با نظارت دبىرخود مورد بررســى قرار دهىد.

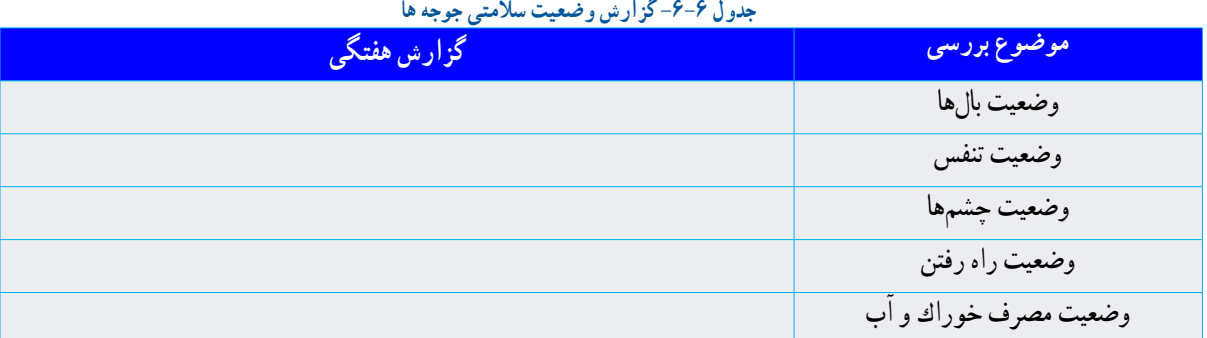

## **مرحلۀ :8 نظافت جعبۀ مخصوص نگهداری جوجهها**

ً تعویض بستر باید تقریبا هر پانزده روز یكبار، با استفاده از ماسك و دستكش، انجام شود.

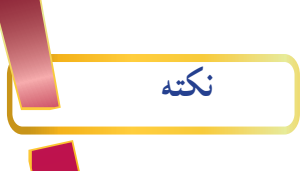

بســتر قبلی جوجه ها كود بســىار مناسبى براى درختان اســت. توجه داشته باشىد كه این كود مناســب گیاهان گلدانی و آپارتمانی نیست.

**مرحلۀ :9 فروش جوجههاى پرورش ىافته** 

هنگامى كه جوجۀ مرغ به سه ماهگی مىرسد، ىك مرغ كامل است ، لذا میتوانید آنها را بفروشید. بلدرچین در چهل و دو روزگی آمادۀ فروش می شود.

اگر بلدرچین های ماده را نگه مىدارىد می توانید تخم بلدرجین ها را بســته بندی و به بازار عرضه كنىد )شــكل 6-14( برداشت و

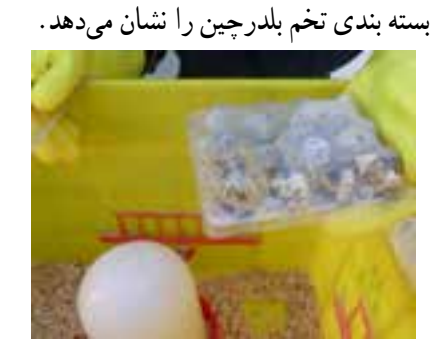

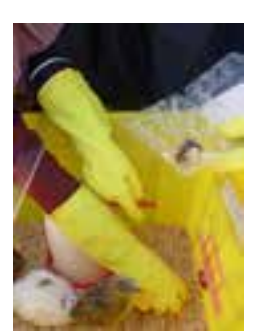

**تخم بلدرچىن بسته بندى شده قراردادن در جعبه جمعآور**ى **تخم بلدرچىن شكل -6-14 برداشت و بسته بندى تخم بلدرچىن**

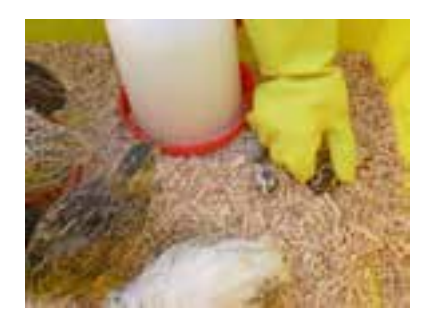

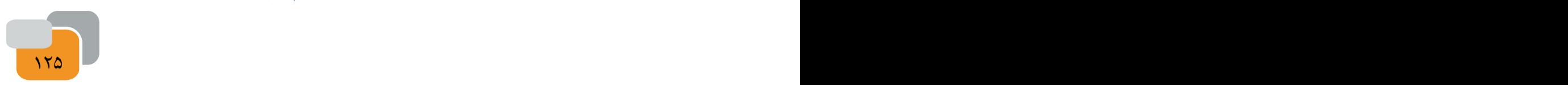

(وَ هوَ الَّذِى سَخَّرِ البَحرِ لِتَاكُلُو مِنهُ لَحماً طَرِيَّا و<br>. <u>:</u> ا<br>ا ستَخرجُوا مِنهُ حِليةَ تَلبسوُنَها وِ تَرَى الفَلك مَواخِر فيهِ وَ<br>حَدَّثَةٍ مَنْ ت لِتَبتَغُوا مِن فَضلِهِ و لعَلَكم تَشكرُون) و هم او خداىى است كه درىا را براى شما مسخر كرد تا از گوشت تازه بخوريد و وسايل زينتى براى پوشش از آن استخراج نماييد و كشتىها را مىبينيد كه سينه دريا را مى شكافند تا شما (به تجارت پردازيد) و از فضل خدا بهره گيريد، شايد شكرنعمتهاى او را بجا آوريد. )سوره نحل آىه 14(

> **تعرىف آبزى پرورى** آبزى پرورى عبارتست از پرورش انواع مختلف آبزىان جانورى و گىاهى در محىط هاى آبى.

> > **هدف هاى آبزى پرورى**

- پرورش آبزىان مانند پرورش ساىر گونههاى حىوانى و گىاهى در جامعه ما داراى اهداف بسىار مهمى مى باشد كه عبارتند از :
	- تولىد و تأمىن قسمتى از نىازهاى پروتئىنى
	- بازسازى و افزاىش ذخاىر آبزىان ارزشمند درىاىى و رودخانه اى
		- معرفى و جابه جاىى گونه هاى مناسب
		- تولىد ماهى براى صىد ورزشى )صىد ماهى با قالب(
			- تولىد طعمه براى صىد هاى تجارتى
	- تولىد ماهى و ساىر آبزىان براى نگهدارى در آكوارىوم ها )آبزى گاه ها(
		- گرفتن مواد آلى موجود در آب فاضالب ها پس از تصفىه
			- تولىد مواد داروىى
				- تولىد مواد زىنتى
			- تولىد غذاى زنده كوچك براى آبزىان پرورشى با ارزش
				- تولىد غذاى دام وطىور
				- اهمىت فرآورده هاى درىاىى در تغذىه انسان

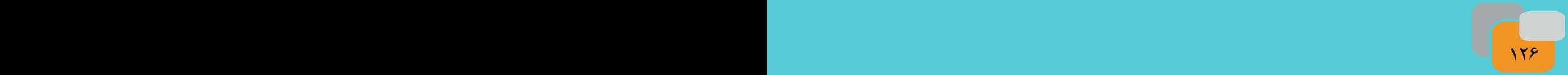

اســتفاده از آبزىان از دىرباز در مناطقى كه به اىن منابع دسترسى داشته اند از اهمىت خاصى برخوردار بوده است و از فرآوردههاى درىاىى به عنوان ىك منبع غذاىى و پروتئىنى مهم استفاده مى شده است.

گوشــت ماهى داراى ارزش بىولوژىكى باالىى اســت. ارزش غذاىى انواع ماهى تفاوت هاىى با گوشت قرمز دارند. گوشت بىشتر ماهى ها منبع سرشــار ويتامين هاى A و D اســت. ماهى اقيانوس ها حاوى دو عنصر كمياب يُد و فلور مى باشد. درصد هضم و جذب پروتئىن ماهى نىز باالست.

ماهى و ســاىر آبزىان به عنوان منبع خوب پروتئىن، روى و آهن نام برده مى شــوند و از جمله بارزترىن مزىت آن ها وجود اســىد هاى چرب با چند پىوند غىراشــباع از جمله اســىد هاى چرب از خانواده امگا 3 و امگا 6 مى باشند كه در كاهش فشار خون، بهبود عملكرد سىستم اىمنى بدن، جلوگىرى از التهاب در كاهش بىمارى هاى قلبى و عروقى و سرطان مؤثر مى باشند.

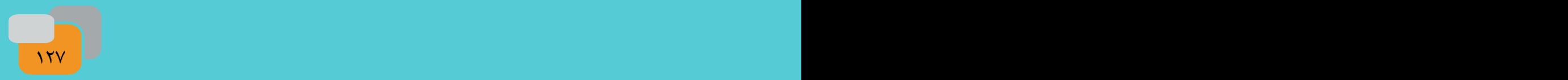

# **پرورش و نگهداری ماهیان آکواریومی)انتخابی(**

ماهیــان آکواریومــی از نظــر شــرایط زندگی به دو دســته اصلی ماهیان آب شــور و ماهیان آب شــیرین تقســیم بندی می شــوند )شكل6-15(.

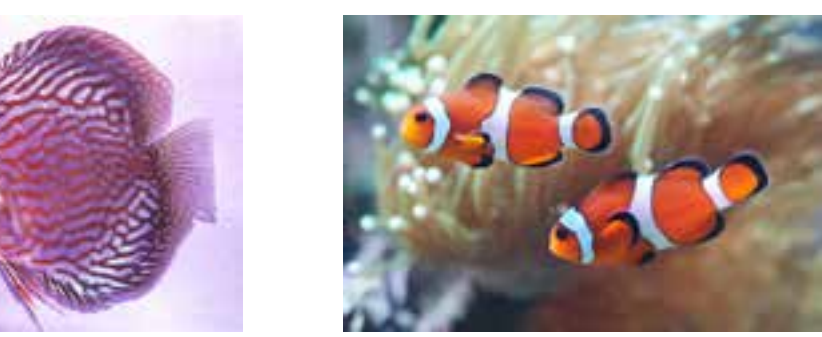

**شكل -6-15 دو نمونه ماهى آكوارىوم**

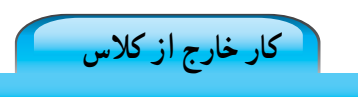

در مورد انواع ماهیان آكواريومى تحقیق کرده و نتایج خود را در کالس ارائه نمایید ، شكل 6-16نمونه هاىى از تصاوىر آكواريوم و تجهيزات آكواريومى را نشان مى دهد.

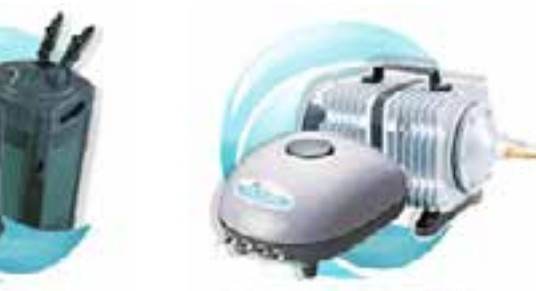

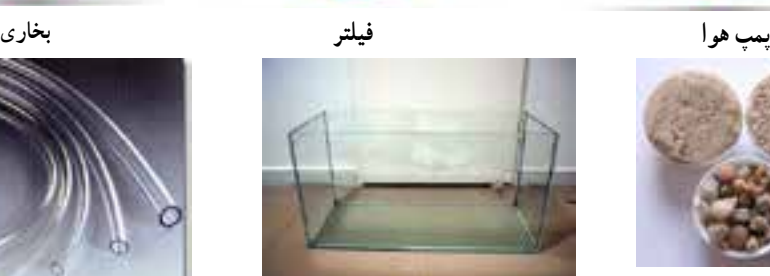

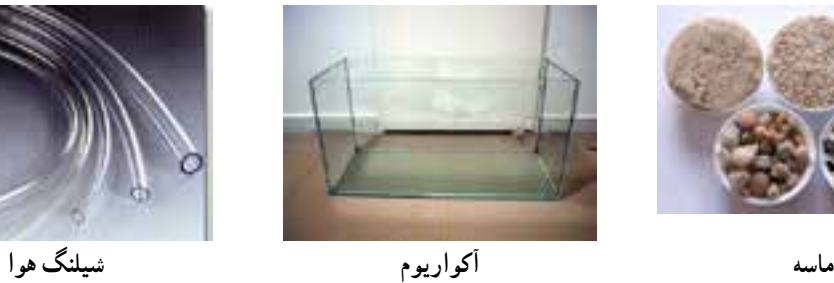

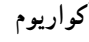

**شكل -6-16 آكواريوم و برخى از تجهيزات آن**

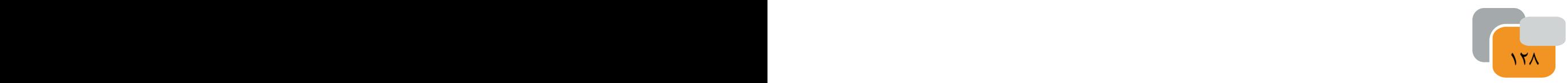

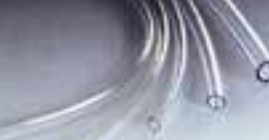

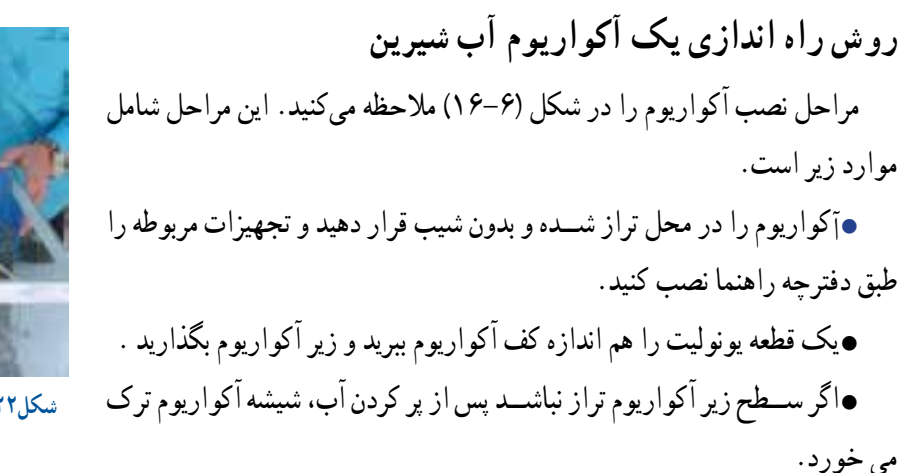

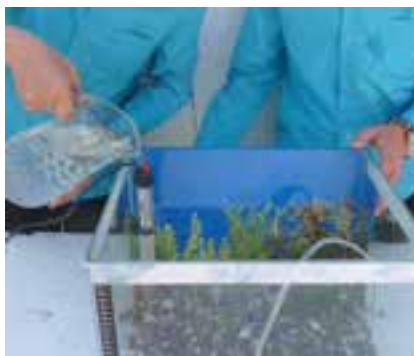

 **شكل-6-22 نحوه صحىح رىختن آب در آكوارىوم** 

تجهىزات آكوارىوم را نصب كنىد.

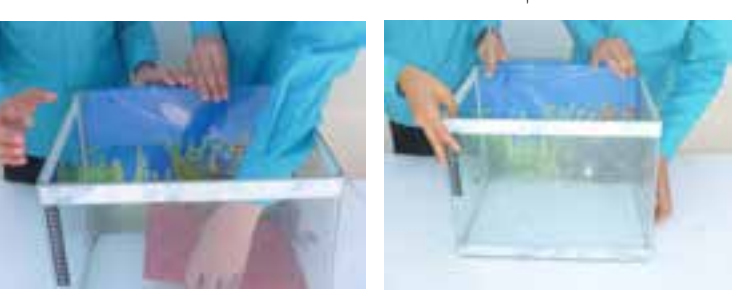

**الف( تعىىن محل مناسب ب( تراز كردن پ( نصب تجهىزات** 

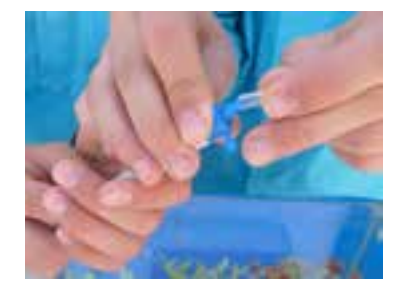

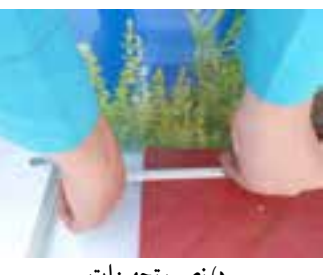

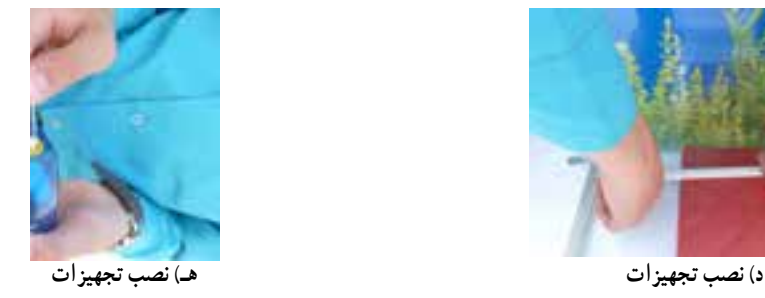

**شكل -6-17 مراحل نصب آكوارىوم**

**شستن ماسه ها** 

مى كنيد .

ماســه آکواریوم را باید چند بار شســت وشــو نمایید تا کامال تمیز شــود در شكل 6-18 مراحل شســت و شوى ماسه را مالحظه

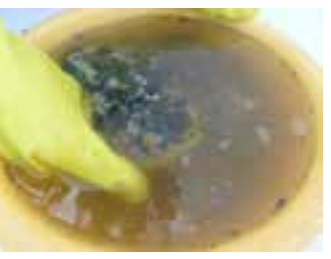

 **الف( رىختن ماسه وآب در ظرف ب( شست و شو پ( ماسه شسشه و آماده شده**

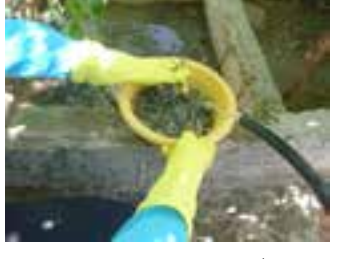

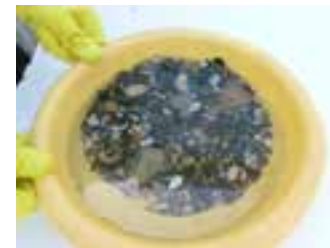

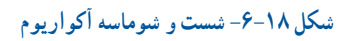

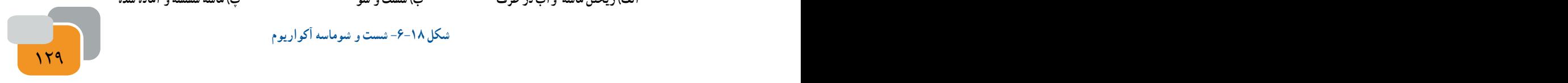

ماسه شسته شده را در آکواریوم برىزىد و پخش كنىد)شكل 6-19(.

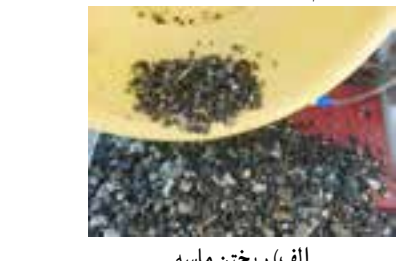

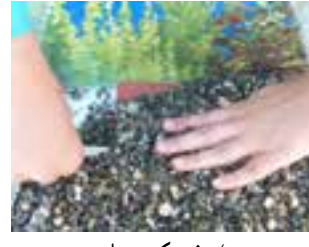

**الف( رىختن ماسه ب( پخش كردن ماسه شكل -6-19 رىختن ماسه در آكوارىوم** 

### **کاشت گیاه آبزی در آکواریوم**

کاشــت گیاهــان آبزی در آکواریوم به پاالیــش آب آکواریوم و نزدیک کردن محیط آکواریوم به شــرایط زندگی طبیعی ماهی کمک میکند. گیاهان آبزی گیاهانی هســتند که در زیر آب زندگی میكنند. گروهی از گیاهان در دریاها آبهای شــور و برخی در رودخانه ها و آبهای شیرین رشد می نمایند )شكل 6-20( چند نمونه گىاه آبزى را نشان مىدهد .

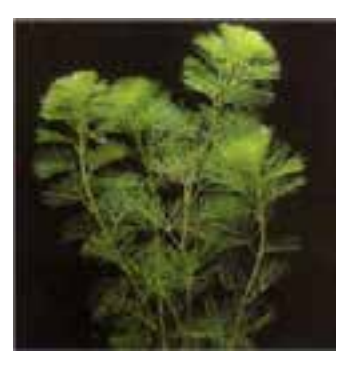

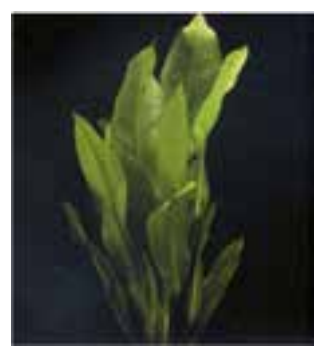

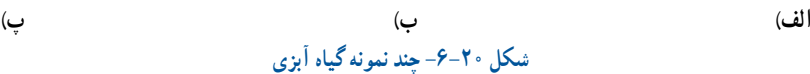

پیش از کشت گیاهان آبزی، یک قطعه سنگ کوچک را به وسیله نخ به قسمت باالی ریشه گیاه ببندىد. هنگام بستن سنگ مراقب باشید به ریشه گیاه آسیب نرسد. پس از آماده شدن ، گیاه و سنگ را به آرامی داخل ماسه بکارید (شکل ۲۱–۶ الف و ب).

**شكل -6-21 كاشت گىاه آبزى در آكوارىوم**

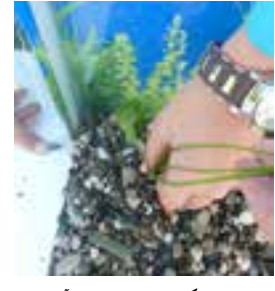

 **الف( بستن ىك قطعه سنگ به گىاه ب( كاشتن گىاه و ماسه كف آكوارىوم**

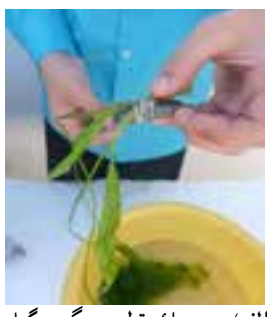

 $\overline{\mathbf{137}}$ 

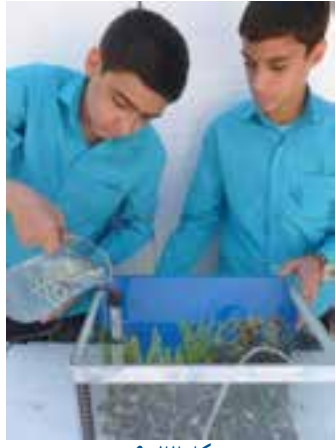

**شكل 6-22**

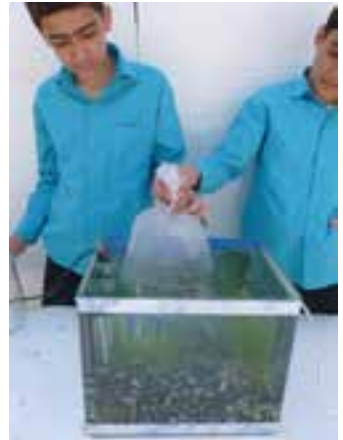

**شكل 6-22**

قبل از پر کردن آب مىتوانىد از لوازم تزئینی مانند کوزه شکســته، در آکواریوم می توانید استفاده نمایید.

بــه آرامی از یک ســمت آب را داخل آکواریوم بریزید)شــكل 6-22(. پس از پر شــدن آکواریوم،پمپ هوا و بخاری آکواریوم را روشــن و تنظیم کنید. 24 ســاعت پس از پر کردن آکواریوم می توانید ماهیان را به آب منتقل نمایید.زىرا پس از اىن مدت گازهاى محلول در آب به تدرىج از آن خارج مىشود و اىجاد مسمومىت در ماهى نمىكند.

**خرید ماهی** 

در خرید ماهی سالم باید به موارد زىر توجه كنىد : باله و دم ماهی سالم باشد. رنگ ماهی شفاف باشد و رنگ پریده نباشد، زخم و خالهای سفید روی بدن ماهی وجود نداشته باشد. ماهی گوشه گیر نباشد . کیســه حاوی ماهیان را دقایقی در آب غوطه ور كنىد تا به هم دمایی با آب آکواریوم برسد. سپس کیسه را باز کرده و به آرامی ماهیان را به داخل آب رها کنید (شکل۲۳-۶).

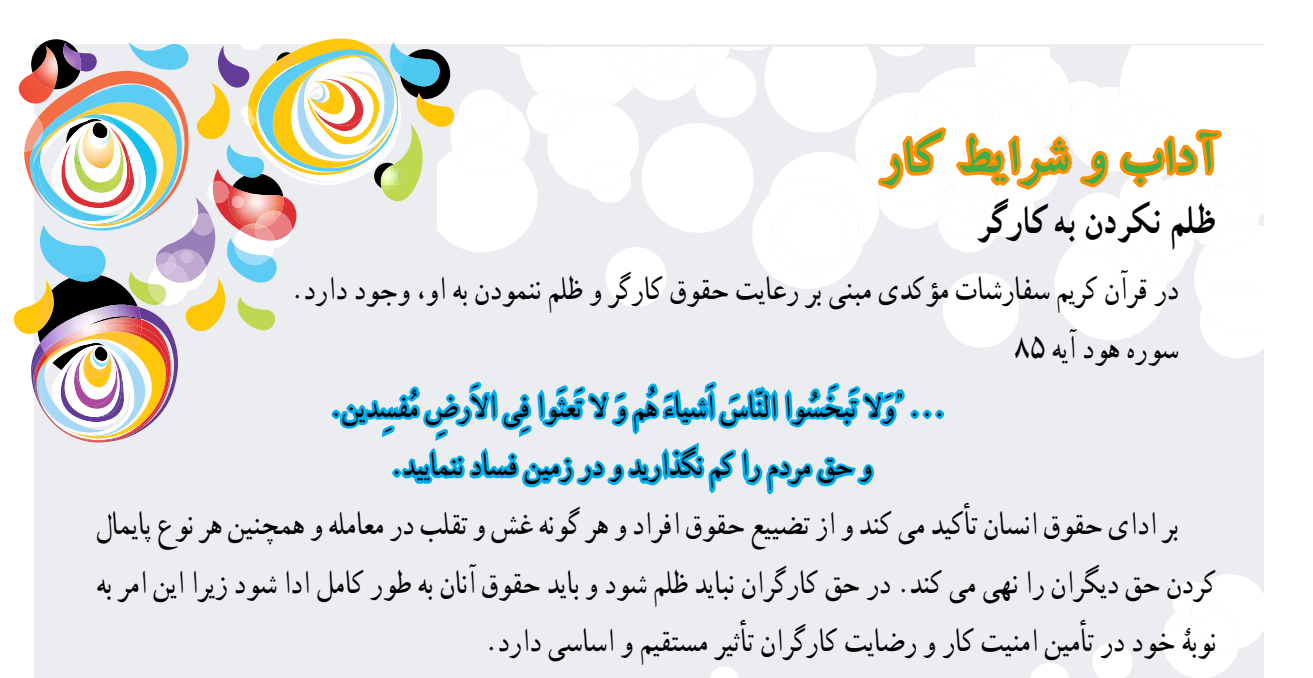

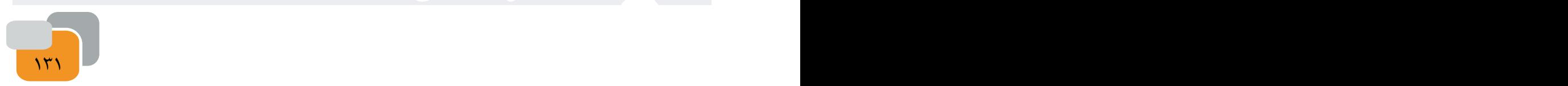